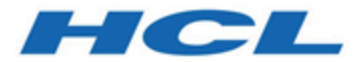

# **HCLUnicaDirector12\_1\_0\_4UserGuide.pdf**

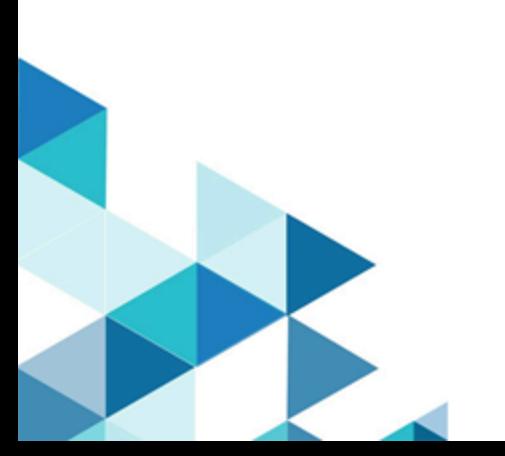

# Contents

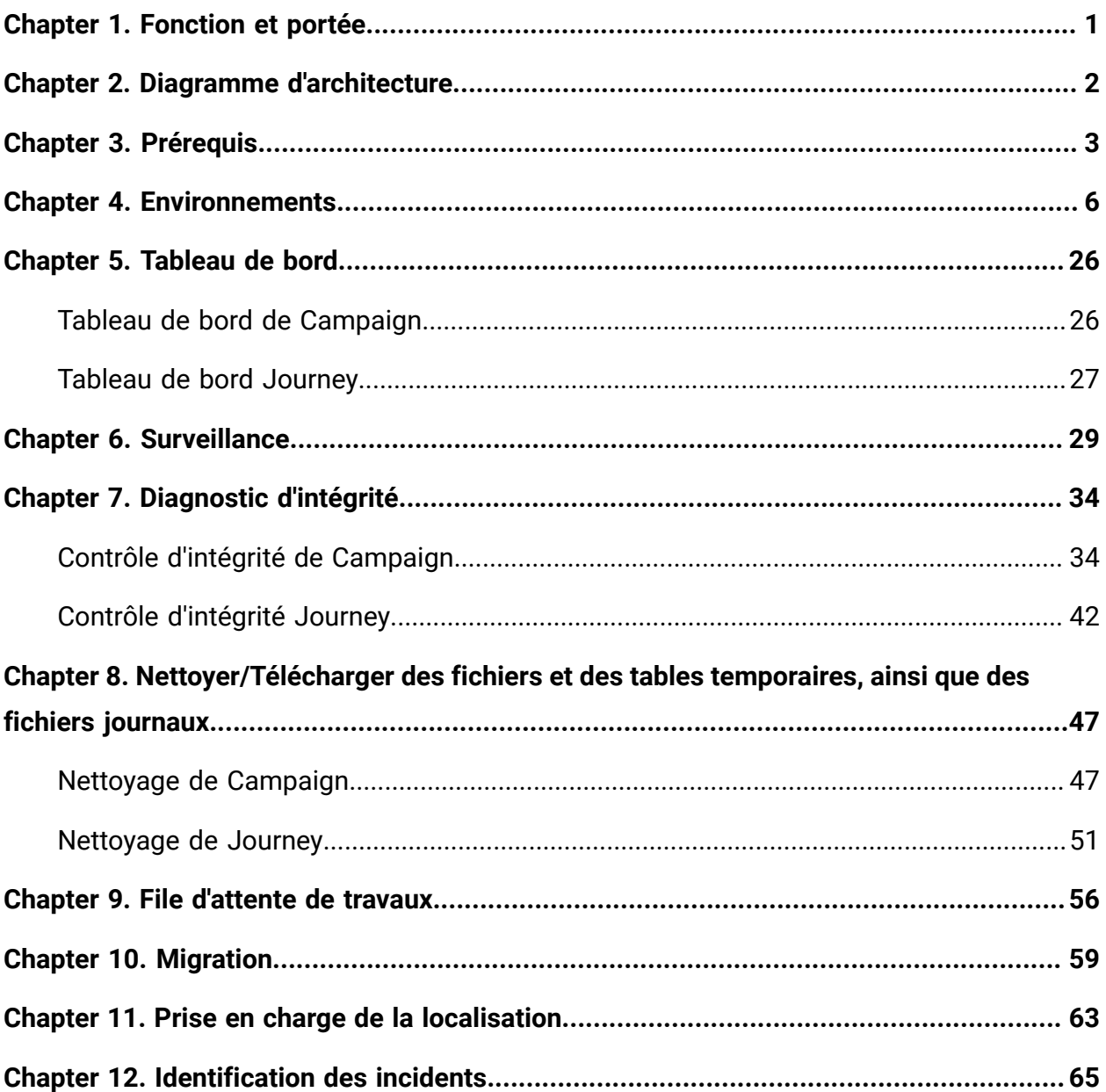

# <span id="page-2-0"></span>Chapter 1. Fonction et portée

Unica Director est une application autonome qui vous permet de contrôler et de gérer vos environnements. Chaque environnement dispose d'applications installées, telles qu'Unica Campaign, Journey, etc. Unica Director fournit une interface pour surveiller et gérer les applications. Il s'agit d'un centre de commande et de contrôle pour les applications Unica. Il a besoin d'un accès à vos serveurs et fonctionne sur l'intranet et avec un VPN.

Unica Director est pris en charge depuis HCL Unica version 11.1 et prend en charge les applications suivantes :

- Application Campaign
- Application Journey à partir de la version 12.1.0.4

Unica Director peut surveiller plusieurs environnements, y compris des clusters de développement, d'assurance qualité, de transfert et de production. Pour ce faire, les agents Unica Director doivent être installés sur chaque machine sur laquelle les applications (Campaign/Journey, Web, Kafka et Zookeeper) sont installées pour chacun des environnements.

L'agent Unica Director exécute la commande de l'interface de ligne de commande pour collecter des informations sur l'application surveillée.

Unica Director permet de surveiller plusieurs environnements. L'utilisateur peut passer d'un environnement à un autre pour effectuer des actions telles que le nettoyage des fichiers journaux, le statut de surveillance de l'application Web, etc. pour les applications respectives (Campaign et Journey).

# <span id="page-3-0"></span>Chapter 2. Diagramme d'architecture

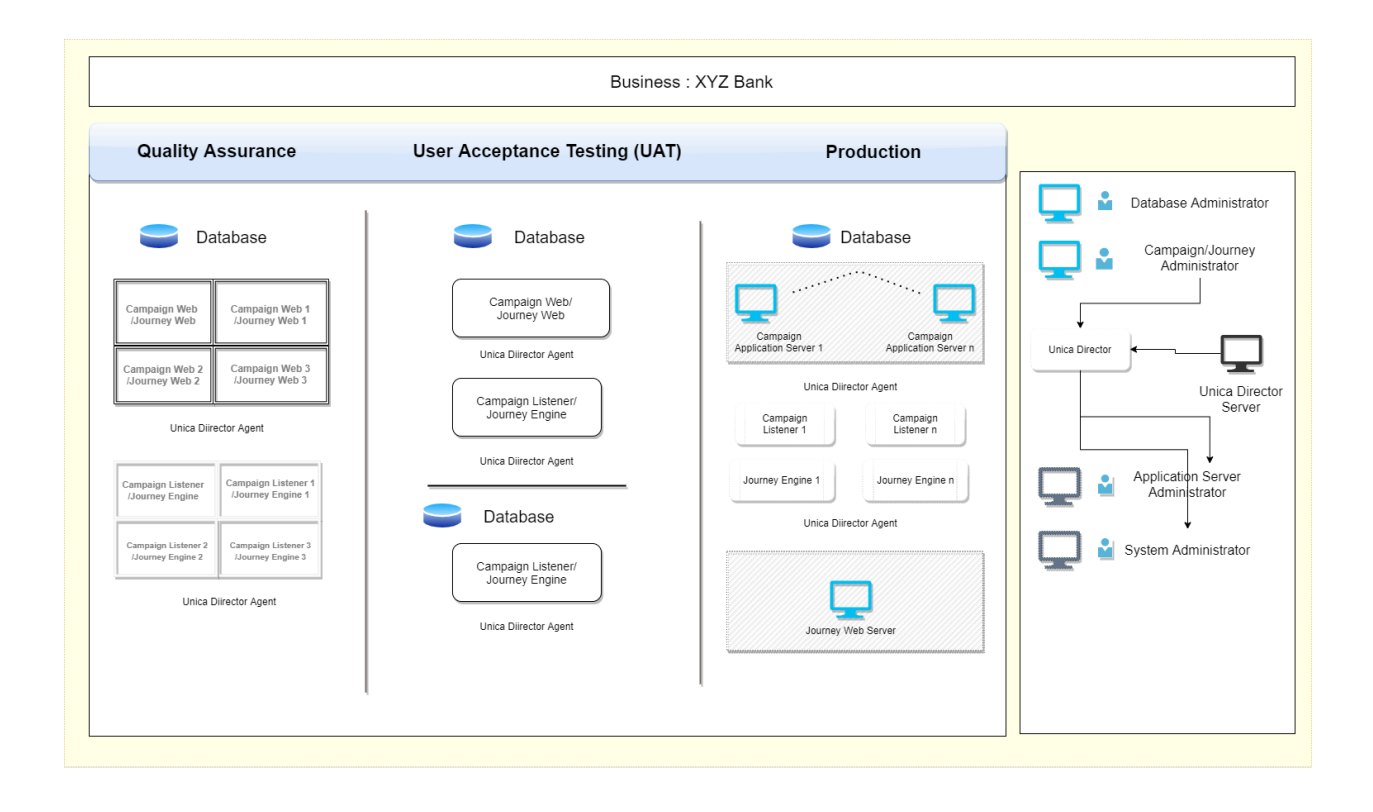

# <span id="page-4-0"></span>Chapter 3. Prérequis

Les prérequis sont différents pour Campaign et Journey.

### **Prérequis pour Campaign**

- 1. En tant qu'utilisateur d'Unica Platform :
	- Vous devez connaître le nom d'hôte du programme d'écoute.

Pour le paramètre serverHost sous "Paramètres", saisissez le nom d'hôte de unicaACListener (Affinium|Campaign|unicaACListener) au lieu du "localhost" par défaut. Par exemple : serverHost = zebra658.nonprod.hclpnp.com

- Pour se connecter à Unica Director pour un environnement particulier, l'utilisateur doit connaître les données d'identification d'Unica Platform.
- 2. L'agent Unica Director doit toujours être en cours d'exécution.
- 3. **Uniquement applicable au système d'exploitation Windows** : Sur le système Unica Director - Agent (sur l'ordinateur sur lequel est installé le programme d'écoute Unica Campaign), assurez-vous que les compteurs de performances suivants sont disponibles.
	- Temps processeur
	- Jeu d'évaluations

Ces compteurs permettent à l'application HCL Unica Director - Agent de recueillir les statistiques à propos du programme d'écoute Unica Campaign ou des processus serveur en matière d'utilisation de la mémoire et de l'UC.

**EU Note:** Si les compteurs de performances ne sont pas disponibles, ouvrez l'invite de commande en tant qu'administrateur sur le serveur cible et saisissez les commandes suivantes pour régénérer les compteurs de performances. **A défaut, vous ne pourrez pas consulter les données dans le graphique d'utilisation du système sur le système d'exploitation Windows.**

Pour les machines 32 bits :

- cd %windir%\system32\
- lodctr /R

Pour les machines 64 bits :

- cd C:\Windows\SysWOW64\
- lodctr /R
- 4. Pour l'application Unica Campaign, pour que le calendrier du diagramme reçoive et transmette des événements d'exécution à et depuis Unica Director, Active Message Queue (MQ) doit être disponible. Les événements d'exécution du diagramme (exécution du diagramme démarrée, arrêtée, en pause, terminée, échouée) sont communiqués à Unica Director via Active MQ. Si Active MQ n'est pas disponible, il se peut que le calendrier du diagramme affiche des statistiques incorrectes.
- 5. Les utilisateurs d'Unica Platform qui vont utiliser Unica Director doivent être des utilisateurs administrateur d'Unica Campaign afin de pouvoir consulter tous les objets d'Unica Campaign. Cet utilisateur doit également disposer de toutes les autorisations requises pour exécuter les utilitaires Unica Campaign suivants :
	- Accéder à la zone de surveillance
	- Exécuter l'outil de ligne de commande svradm
	- Arrêter le programme d'écoute Unica Campaign
	- Exécuter l'outil de ligne de commande sesutil
	- Effectuer des opérations de nettoyage
- 6. Depuis la page des utilisateurs de Platform, assignez toutes les sources de données système et utilisateur Unica Campaign aux utilisateurs d'Unica Platform qui vont utiliser Unica Director.

## **Prérequis pour Journey**

Pour que le contrôle d'intégrité de la source de données Journey fonctionne correctement, les noms jndi de source de données suivants sont obligatoires. L'utilisateur peut définir des propriétés dans le fichier <REPERTOIRE\_JOURNEY>/Web/application.properties.

**Type de serveur Web** : WebSphere, Tomcat

journey.datasource.jndi-name=JourneyDS

journey.report.datasource.jndi-name=JourneyReportDS

## **Type de serveur Web : JBOSS**

journey.datasource.jndi-name=java:jboss/JourneyDS

journey.report.datasource.jndi-name=java:jboss/JourneyReportDS

OR

journey.datasource.jndi-name=java:/JourneyDS

journey.report.datasource.jndi-name=java:/JourneyReportDS

# <span id="page-7-0"></span>Chapter 4. Environnements

## **Ajouter des environnements**

A partir de la version 12.1, groupe de correctifs 4, lors de la connexion à l'application Unica-Director, l'utilisateur s'authentifie via Unica-Platform. Plusieurs applications peuvent être surveillées dans Unica-Director. Pour le moment, nous prenons en charge Campaign et Journey. Pour accéder aux applications, l'utilisateur doit disposer des rôles/autorisations suivants.

- Campaign L'utilisateur doit disposer d'une autorisation Campaign-Surveillance.
- Journey L'utilisateur doit avoir le rôle d'administrateur Journey.

**EU** Note: Pour ajouter des environnements, l'utilisateur n'a pas besoin de l'autorisation Campaign-Surveillance ni du rôle d'administrateur Journey. L'utilisateur a besoin de ces autorisations lorsqu'il souhaite accéder à la page d'intégrité de l'application.

Lorsque vous utilisez Unica Director, la première étape qui suit la connexion consiste à identifier et à ajouter les détails des systèmes à surveiller.

**Ajout d'un environnement pour la première fois lorsqu'aucun environnement n'est présent dans Unica Director**

**Ecran de connexion**

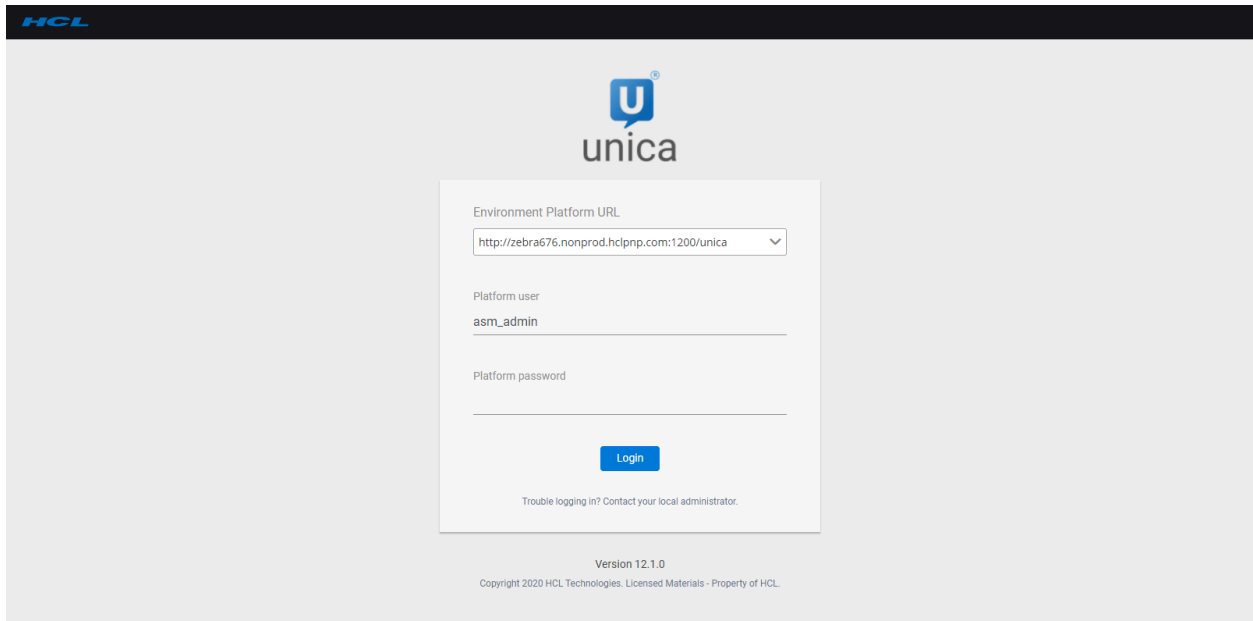

#### **Page Détails de l'environnement lors de votre première connexion.**

- 1. Sur la page de connexion d'Unica Director, vous devez indiquer l'environnement, l'URL d'Unica Platform (par exemple http://<url>:<port>/unica). En outre, dans le cas où le mode de connexion avec contrôle de l'accès Web est configuré, à savoir Siteminder ou ISAM, il est nécessaire de spécifier également l'URL d'Unica Platform (par exemple, http://<url>:<port>/ unica)
- 2. Saisissez vos identifiants de connexion Unica Platform.
- 3. Une fois la connexion réussie, l'utilisateur est redirigé vers la page Ajouter un environnement.
- 4. Vérifiez à nouveau les détails (par exemple, URL de Platform, nom d'utilisateur et mot de passe), puis cliquez sur le bouton **Afficher la partition**.
- 5. L'utilisateur peut sauvegarder l'environnement ou configurer l'application (la configuration de l'application est importante et expliquée dans les chapitres suivants).
- 6. Vous devez saisir les détails requis dans la section Serveurs d'applications et Programme d'écoute avant d'enregistrer les détails. Les détails de chaque zone sont fournis dans la section Ajouter un environnement
- 7. Lorsque l'environnement est ajouté, il est automatiquement sélectionné en tant qu'environnement de travail. L'environnement sélectionné s'affiche dans l'angle

supérieur droit. Les différentes actions Unica Director requises seront effectuées sur cet environnement sélectionné.

**Ajout d'un environnement** - L'utilisateur peut ajouter un nouvel environnement en cliquant sur le bouton « Environnement », présent sur la page de liste Environnement.

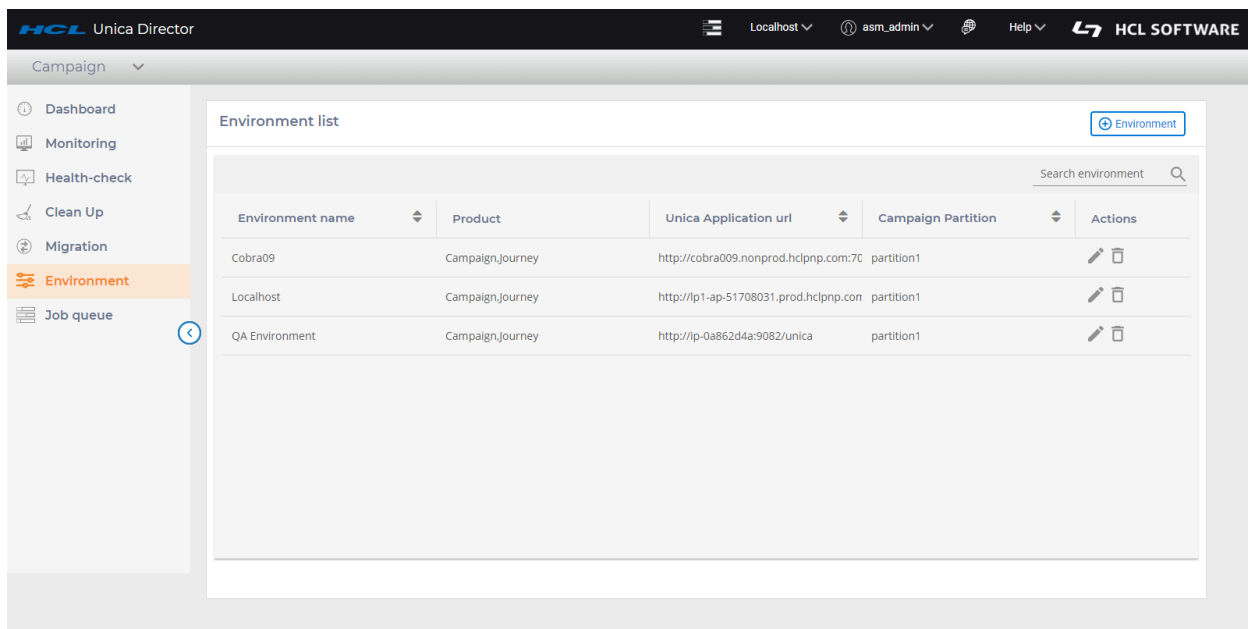

Connectez-vous à Unica Director et accédez à l'écran Environnements.

Cliquez sur Ajouter un environnement.

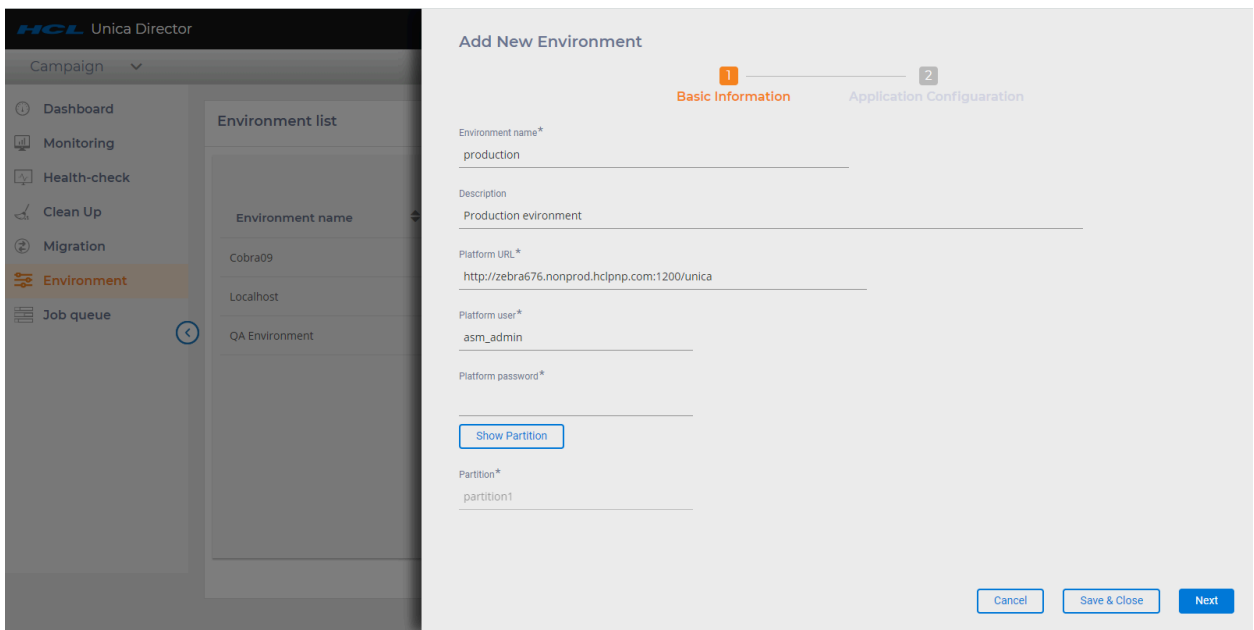

- 1. L'écran **Ajouter un environnement** s'ouvre et l'utilisateur doit compléter les informations de base comme dans la capture d'écran ci-dessus.
- 2. Saisissez l'URL de Platform.
- 3. Cliquez sur le bouton **Afficher la partition**. Cela permet d'extraire les détails de la partition pour l'environnement. Une fois que les détails de partition de l'environnement sont disponibles, vous pouvez effectuer les actions ci-dessous :
	- a. Cliquez sur le bouton **Suivant**. Cette action va récupérer toutes les applications disponibles dans l'environnement. A l'heure actuelle, nous prenons en charge **Journey**et **Campaign**.
	- b. Cliquez sur **Sauvegarder et fermer** Cette action permet de sauvegarder l'environnement dans la base de données Director.

#### **Ecran Configuration d'application**

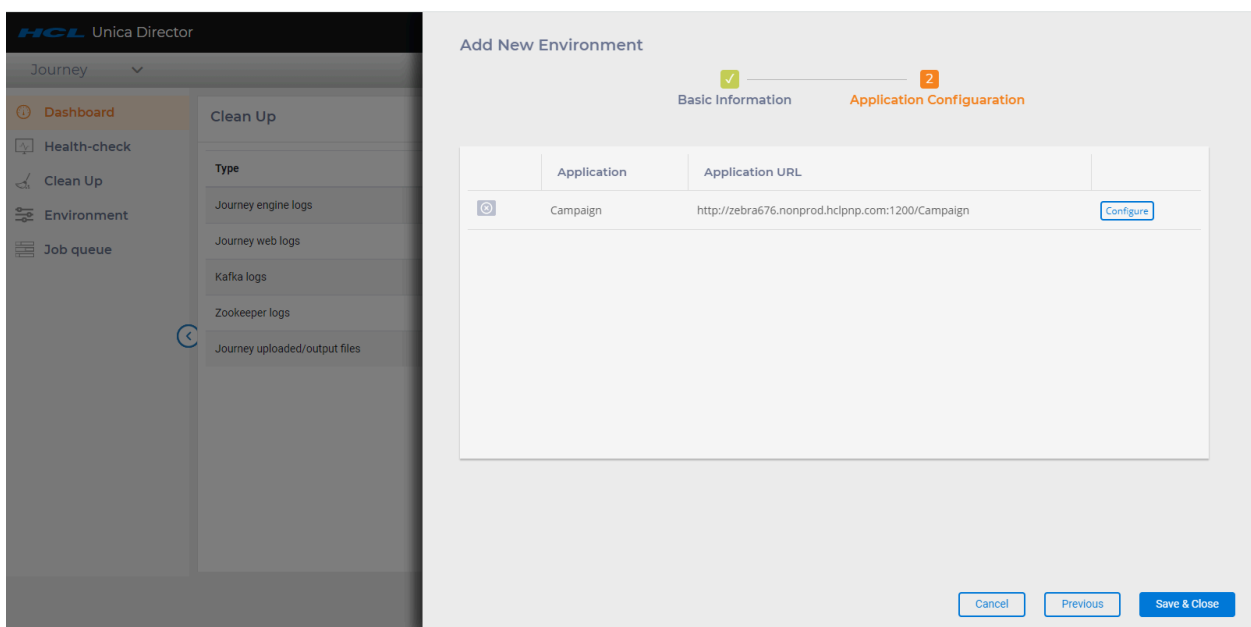

Dans l'écran **Configuration d'application**, toutes les applications disponibles dans l'environnement seront récupérées et remplies. (Dans cette version, nous prenons en charge Campaign et Journey)

Dans la capture d'écran ci-dessous, l'icône grise indique que l'application n'est pas configurée. Si l'utilisateur survole l'icône, il peut voir quels composants de l'application ne sont pas configurés.

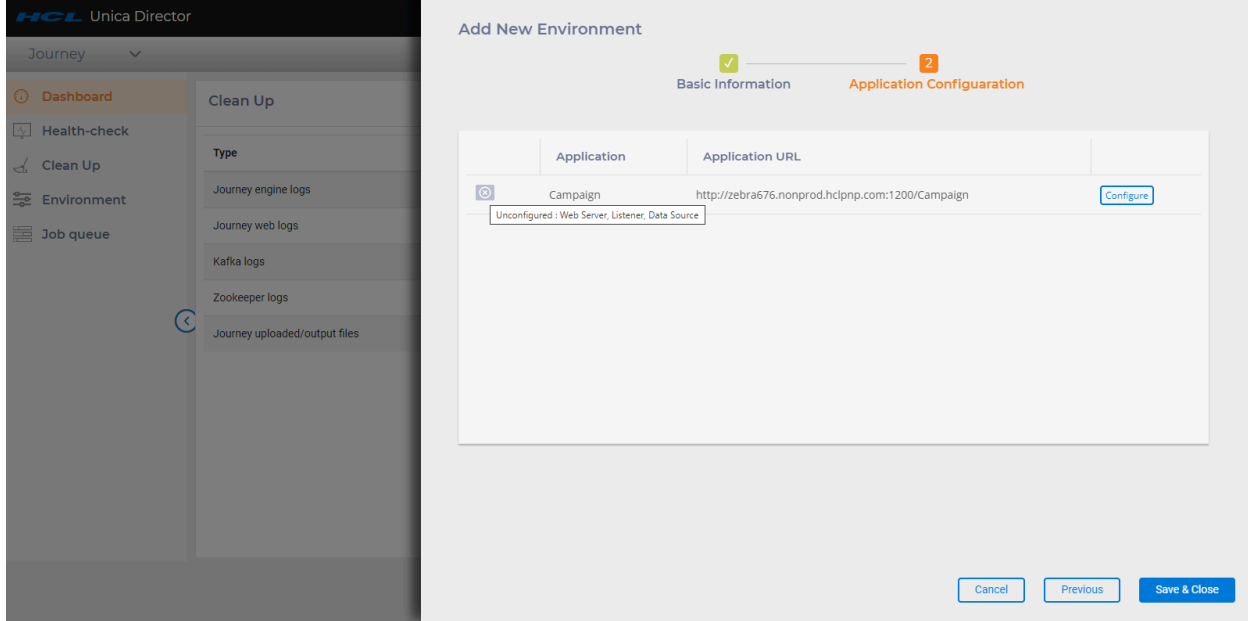

Pour pouvoir exécuter différentes fonctionnalités dans Unica Director, au moins une application doit être configurée.

Pour configurer une application, cliquez sur le bouton **Configurer** de la page de liste d'applications. Dans la capture d'écran ci-dessus, l'utilisateur peut configurer l'application Campaign.

#### **Lorsqu'aucune application n'est configurée**

Si l'utilisateur crée un environnement, mais ne configure aucune application, lors de la connexion à cet environnement, il s'affiche sous l'écran.

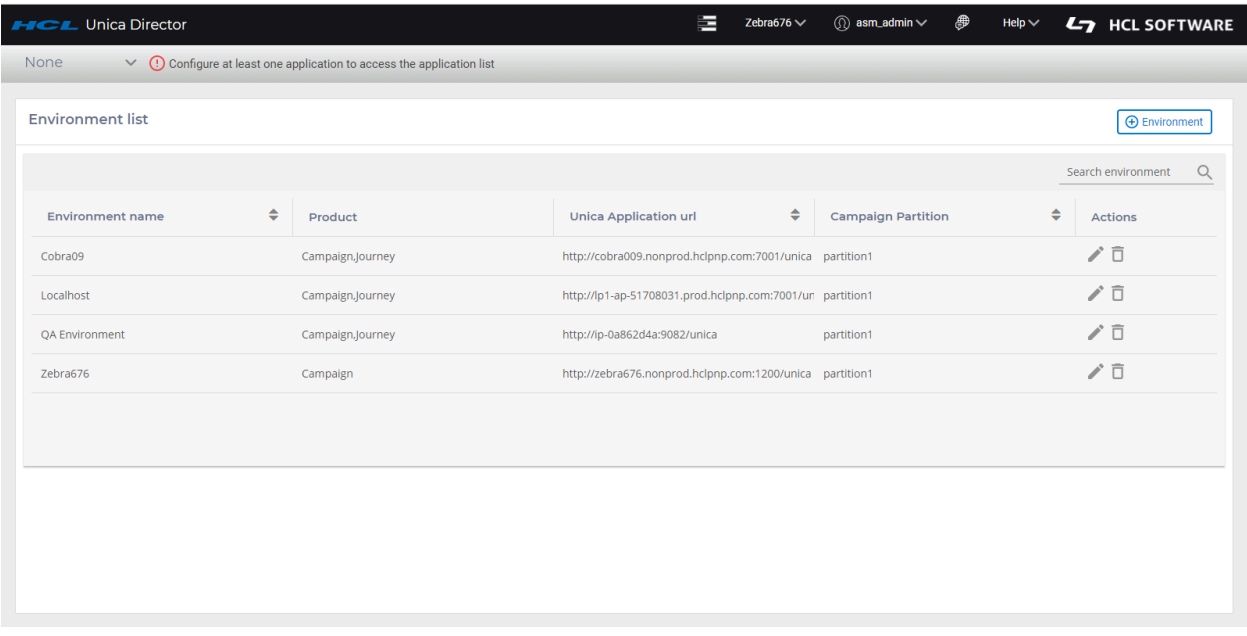

## **Configurer l'application Campaign**

1. Serveur Web

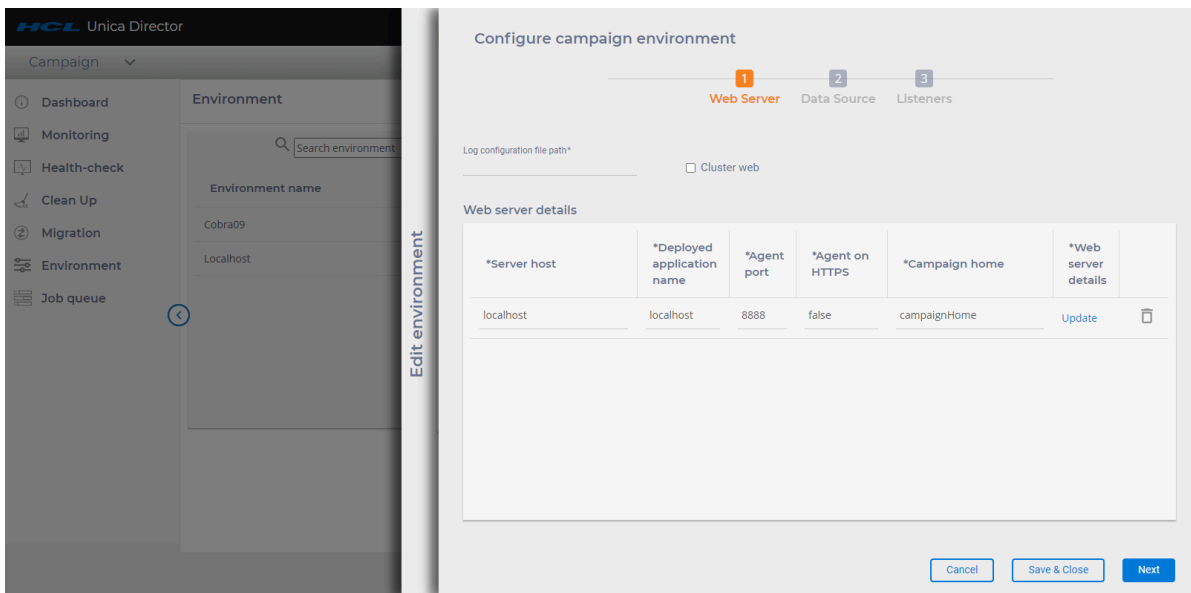

**Web en grappe** : cette option indique si cet environnement est un Web en grappe ou autonome. Si cette option n'est pas activée, vous ne pouvez ajouter qu'un seul enregistrement dans le WebServer. Si cette option est activée, vous pouvez ajouter des détails de tous les nœuds dans le cluster.

**Note:** Si vous avez déjà ajouté les détails de tous les nœuds dans le cluster alors que cette option était activée, et si vous l'avez désactivée par la suite, toutes les entrées du serveur d'applications sont supprimées.

#### **Serveurs d'applications - Serveurs Web :**

L'utilisateur doit saisir les détails ci-dessous pour enregistrer les détails du serveur d'applications :

- 1. Hôte du serveur : saisissez le nom de système hôte qualifié complet sur lequel le serveur d'applications est en cours d'exécution.
- 2. Nom de l'application déployée : Saisissez le nom de l'application Unica Campaign.
	- Pour Weblogic, il s'agit de Campaign par défaut.
	- Pour Websphere, Tomcat et JBOSS, vous pouvez indiquer le nom de l'application donné lors du déploiement du fichier Campaign.war. Ce nom sert à démarrer et à arrêter l'application à partir de l'écran Diagnostic d'intégrité.
- 3. Port de l'agent : Spécifiez le port de l'agent Unica Director.
- 4. Agent sur HTTPS : définissez ce paramètre sur Vrai ou Faux, le cas échéant.
- 5. Accueil Campaign : Indiquez l'accueil de Campaign.
- 6. Détails du serveur Web : Cliquez sur Mise à jour. Sélectionnez le type de serveur, à savoir Weblogic, Websphere, Tomcat ou JBoss :

ServerType - Si le type de serveur sélectionné est "WebSphere".

- Chemin d'accès du profil Websphere -> Indiquez l'emplacement du profil du serveur d'applications, par ex. /opt/IBM/WebSphere/AppServer/profiles/AppSrv01.
- Nom du serveur Websphere -> Indiquez le nom du serveur d'applications où l'application Unica Campaign est déployée. Par exemple - "server1" est le nom de serveur par défaut de WebSphere.
- Nom du nœud Websphere -> Indiquez le nom du nœud du serveur d'applications WebSphere où l'application Unica Campaign est déployée.

Par ex., -zebra658Node01 - Vous pouvez obtenir ces détails depuis la console d'administration WebSphere.

ServerType - Si le type de serveur sélectionné est "Weblogic".

- Port de la console Weblogic -> Numéro de port utilisé par la console Weblogic
- Serveur sur https -> Le serveur Weblogic sur https
- Accueil du serveur Weblogic -> Chemin d'accès de l'accueil de Weblogic, par ex., C: \webservers\WL12213

ServerType - Si le type de serveur sélectionné est "Tomcat".

• Port de Tomcat JMX – Port JMX pour Tomcat

ServerType - Si le type de serveur sélectionné est "JBoss".

- Port d'administration de JBOSS Port http port/port de console d'administration que vous pouvez obtenir à partir du fichier standalone.xml.
- Accueil du serveur JBOSS Le répertoire d'installation du serveur d'applications **JBoss**
- 7. Après avoir saisi toutes les informations du serveur Web requises et complété d'autres zones obligatoires, cliquez sur « Enregistrer ». Vos données de configuration seront enregistrées et disponibles pour une utilisation dans (Unica Director).

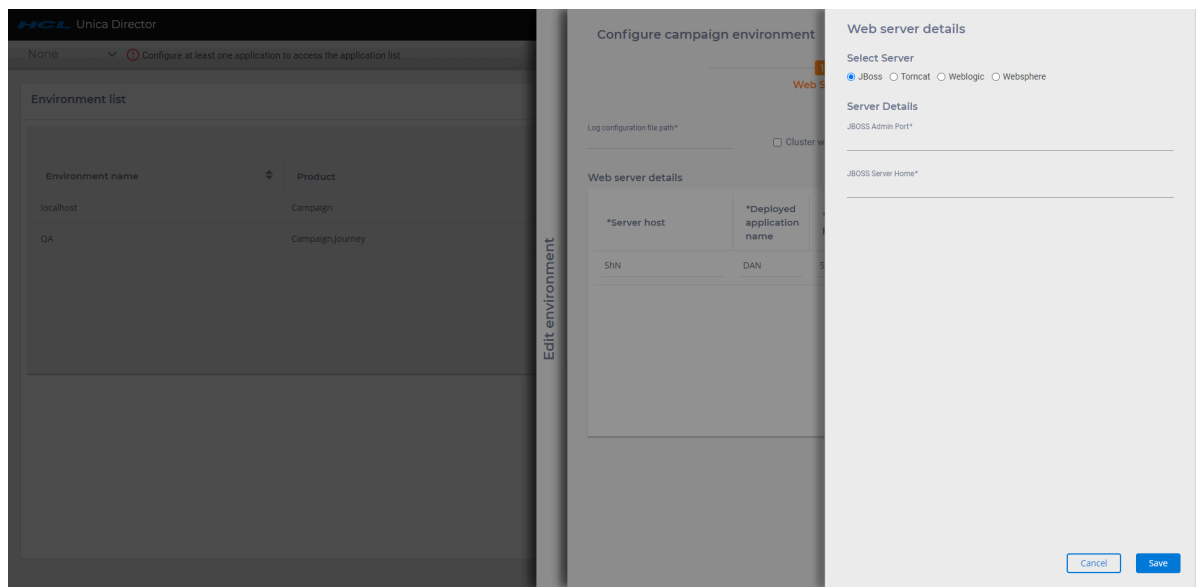

Après avoir enregistré les détails du serveur Web, cliquez sur **Suivant**.

#### **Sources de données**

Les détails de la source de données seront automatiquement remplis. Reportez-vous à la capture d'écran ci-dessous :

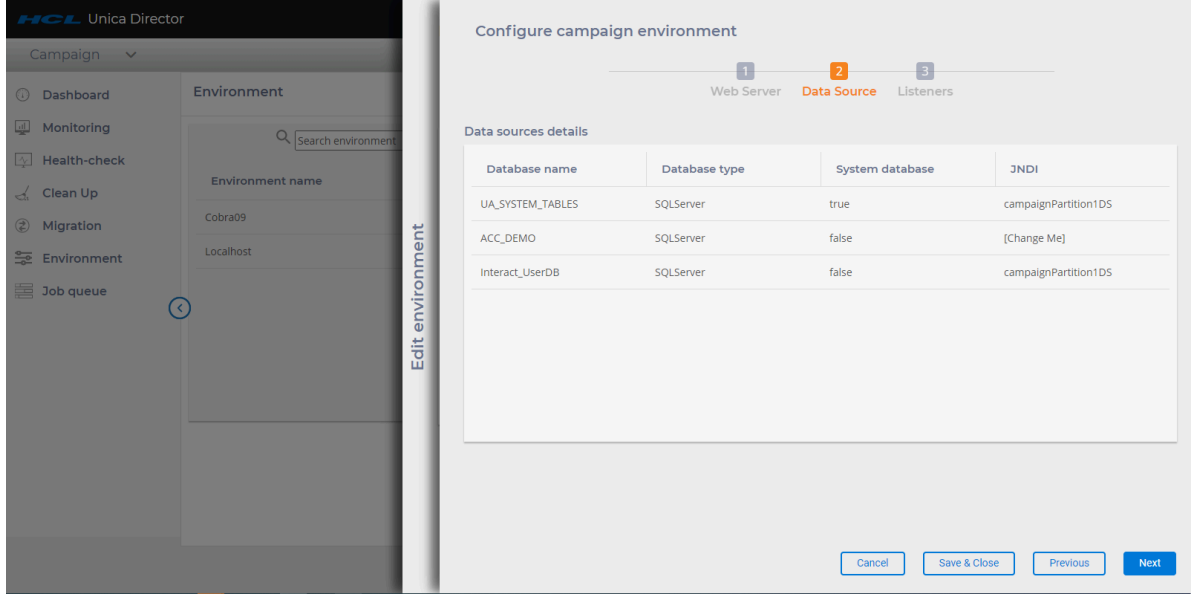

8. Ajouter les détails du programme d'écoute

Programmes d'écoute : les zones Hôte et Port du programme d'écoute sont complétées automatiquement. Vous devez saisir des informations dans les zones.

Programme d'écoute installé en tant que service : Sélectionnez Vrai/Faux dans le cas où le programme d'écoute a été installé ou non en tant que service.

- Port de l'agent : Spécifiez le port de l'agent Unica Director.
- Accueil Campaign : Indiquez l'accueil de Campaign.
- Agent sur HTTPS : Vous devez sélectionner Vrai/Faux.
- 9. Cliquez sur **Sauvegarder et fermer**. L'application Campaign sera configurée.

**EU** Note: pour chaque partition, vous devrez créer un environnement.

#### **Configurer l'application Journey**

Après avoir ajouté des informations de base pour un environnement, l'utilisateur peut voir toutes les applications disponibles dans cet environnement.

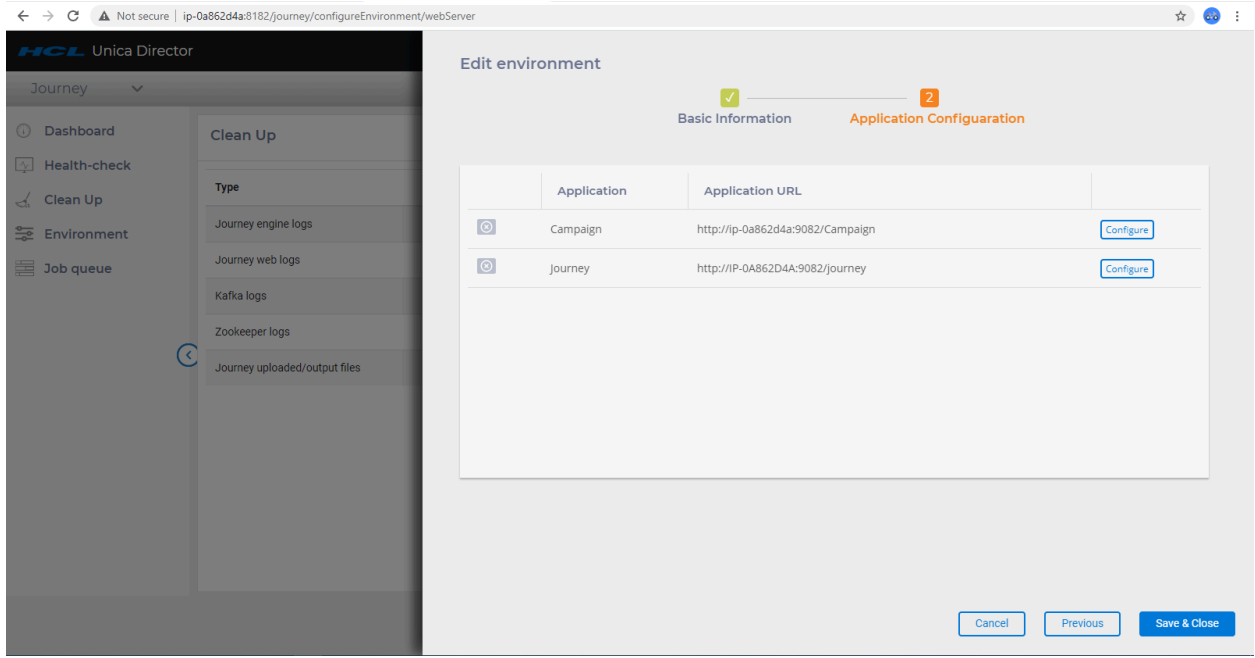

Cliquez sur le bouton **Configurer** à côté de Journey :

1. Serveur Web

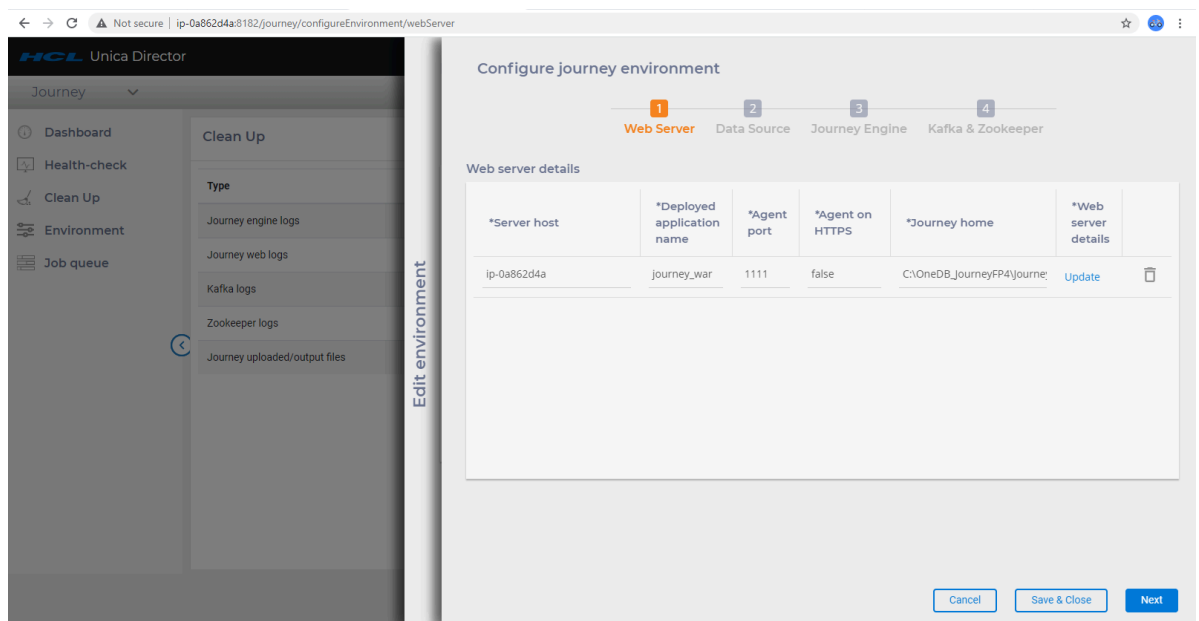

L'utilisateur doit saisir les détails ci-dessous pour enregistrer les détails du serveur d'applications :

- a. Hôte du serveur : saisissez le nom de système hôte qualifié complet sur lequel le serveur d'applications est en cours d'exécution.
- b. Nom de l'application déployée : Entrez le nom de l'application Unica Journey :
	- Pour Websphere, Tomcat et JBOSS, vous pouvez indiquer le nom de l'application donné lors du déploiement du fichier Journey.war. Ce nom sert à démarrer et à arrêter l'application à partir de l'écran Diagnostic d'intégrité.
- c. Port de l'agent : Spécifiez le port de l'agent Unica Director.
- d. Agent sur HTTPS : définissez ce paramètre sur Vrai ou Faux, le cas échéant.
- e. Répertoire principal de Journey : Spécifiez le répertoire principal de Journey.
- f. Détails du serveur Web : Cliquez sur Mettre à jour. Sélectionnez le type de serveur, à savoir Websphere, Tomcat ou JBoss :

ServerType - Si le type de serveur sélectionné est **WebSphere** :

• **Chemin d'accès du profil Websphere > Indiquez l'emplacement du profil du serveur d'applications**. Exemple : /opt/ IBM/WebSphere/AppServer/profiles/ AppSrv01

- **Nom du serveur Websphere > Indiquez le nom du serveur d'applications où l'application Unica Journey est déployée**. Par exemple, **server1** est le nom de serveur par défaut de WebSphere.
- **Nom du nœud Websphere > Indiquez le nom du nœud du serveur d'applications WebSphere où l'application Unica Journey est déployée**. Exemple : zebra658Node01 - Vous pouvez obtenir ces détails depuis la console d'administration WebSphere.

ServerType - Si le type de serveur sélectionné est **Tomcat**

◦ **Port de Tomcat JMX > Port JMX pour Tomcat**.

ServerType - Si le type de serveur sélectionné est **JBoss**.

- Port d'administration de JBOSS Port http port/port de console d'administration que vous pouvez obtenir à partir du fichier standalone.xml.
- Accueil du serveur JBOSS Le répertoire d'installation du serveur d'applications JBoss
- g. Cliquez sur **Enregistrer**. Les données configurées seront enregistrées et disponibles pour une utilisation dans (Unica Director).
- 2. Sources de données

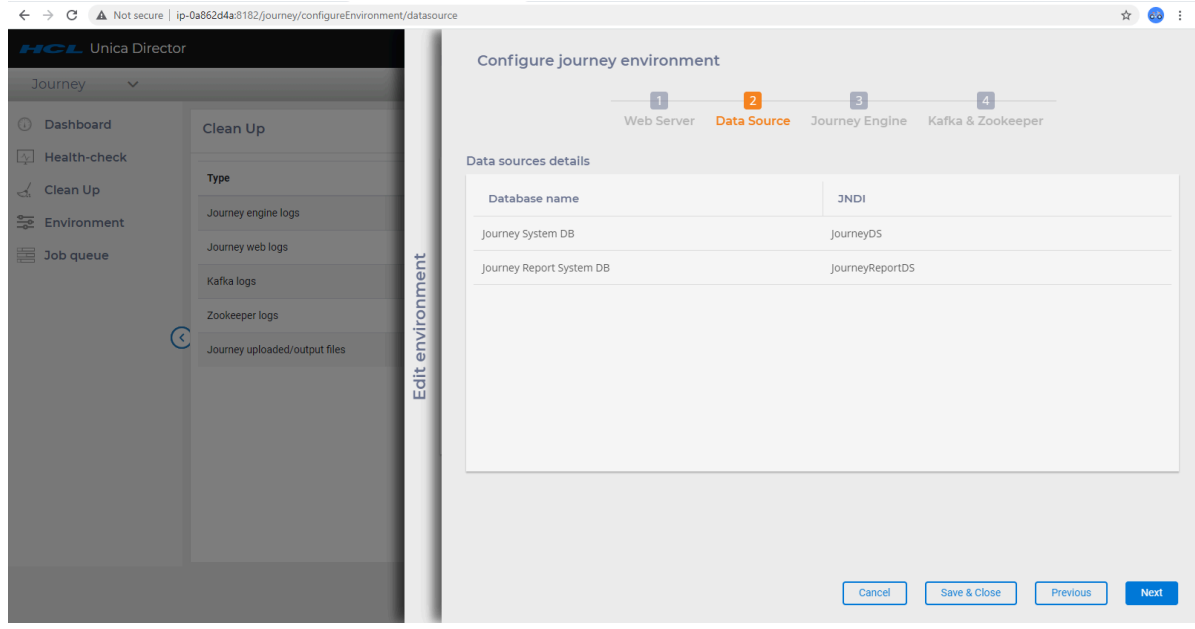

Pour Journey, les détails des sources de données - JNDI sont pré-remplis. L'utilisateur n'a pas besoin d'ajouter ni de mettre à jour le moindre élément ici. Ci-dessous, deux sources de données-JNDI automatiquement remplies.

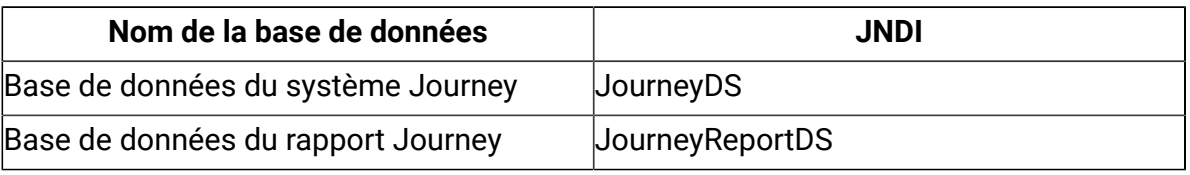

3. Journey Engine

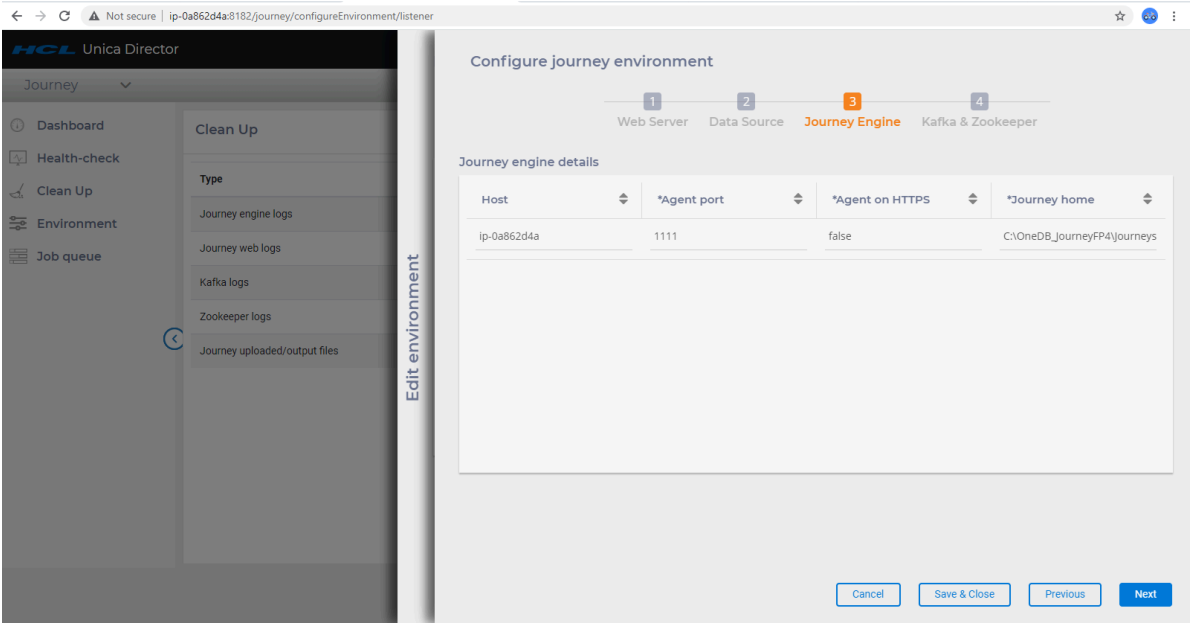

Pour la configuration d'Engine sur Director :

- Besoin de l'IP du système sur lequel l'agent et le moteur sont en cours d'exécution.
- Besoin du port de l'agent Director.
- Besoin du répertoire principal d'Engine, chemin où le moteur est installé.
- Pour Linux, le dossier de scripts Env doit se trouver sous <REPERTOIRE\_PRINCIPAL\_JOURNEY>/Engine.

Engine peut être arrêté/démarré/redémarré à partir de Director. Les journaux d'Engine peuvent être supprimés/téléchargés depuis Director

4. Kafka Zookeeper

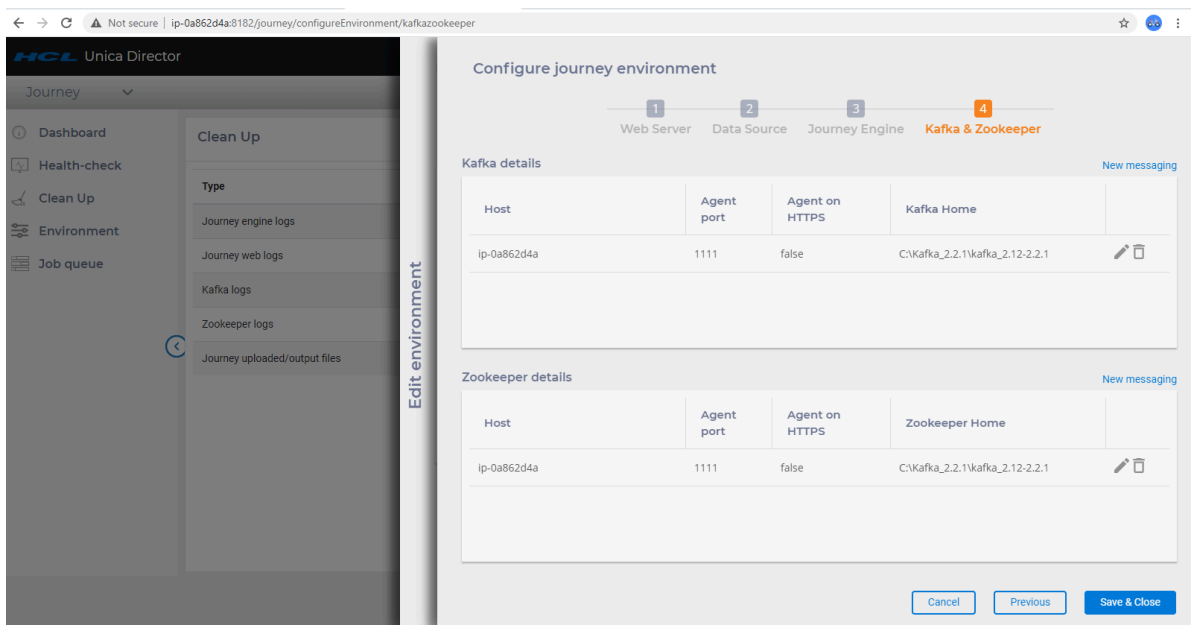

**Kafka** - Pour la version 12.1.0.4, une seule instance de Kafka par application est applicable. L'agent doit être déployé sur le même serveur que Kafka pour suivre les détails. Pour cela, les détails de cet agent tels que le numéro de port et le nom d'hôte doivent être saisis dans la configuration. Le répertoire principal de Kafka doit également être ajouté pour suivre le statut. L'utilisation du système et le statut actuel ne peuvent être suivis qu'après l'ajout des détails suivants sur les pages de configuration.

**Zookeeper** - Pour la version 12.1.0.4, une seule instance de Zookeeper par application est applicable. Les autres configurations sont identiques à celle de Kafka.

Pour que l'application Journey soit correctement configurée, les détails des 4 composants ci-dessus sont obligatoires. Il existe deux façons de vérifier si l'application Journey est correctement configurée :

1. Une icône d'état verte sur la page de configuration de l'application

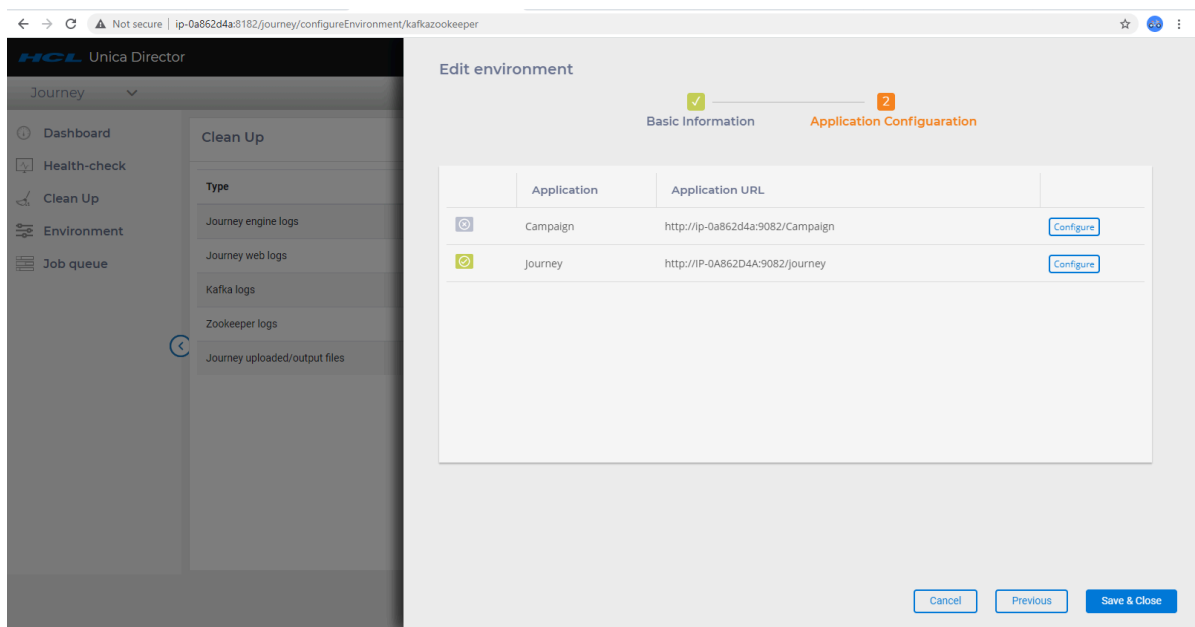

2. Journey sera disponible dans la liste déroulante d'application

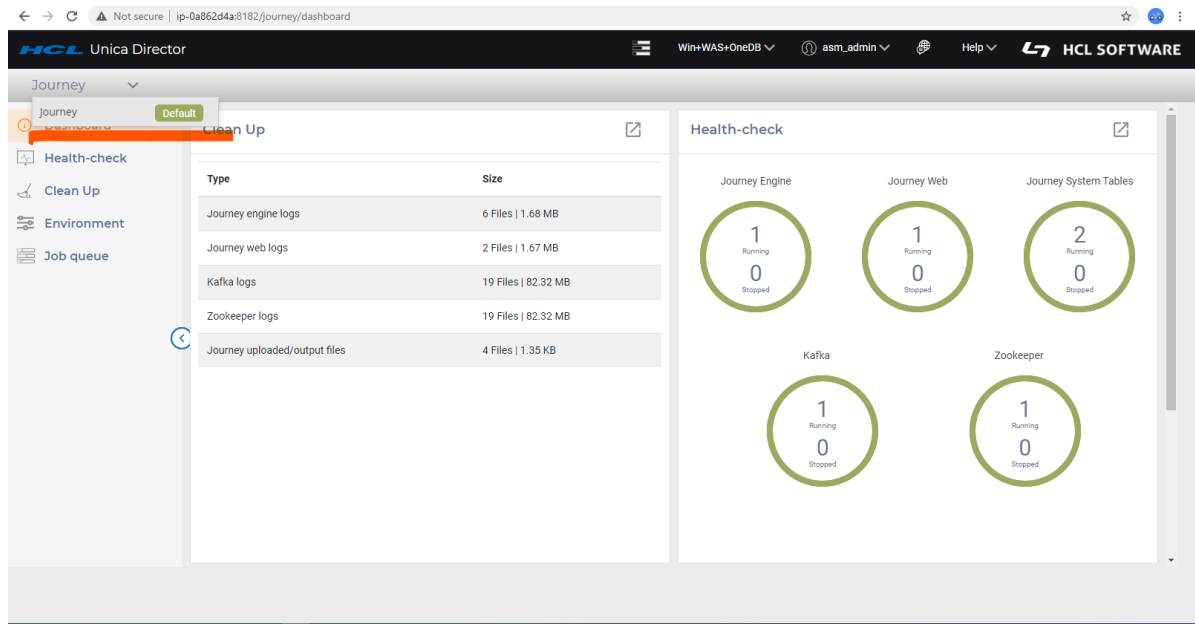

**Modifier des environnements**

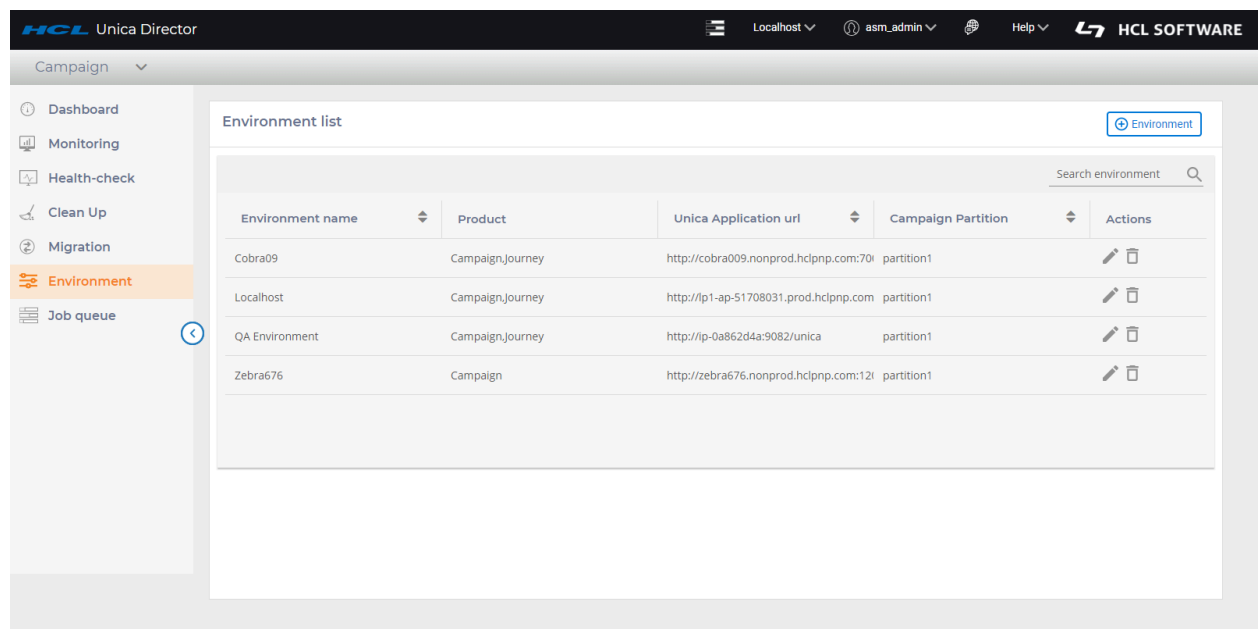

Vous pouvez modifier un environnement existant en cliquant sur l'icône de modification (en forme de crayon) sous la colonne Actions de l'environnement à modifier.

Cela permettra d'ouvrir la page de détails de l'environnement (comme illustré dans la section **Ajouter des environnements**). Après avoir effectué vos modifications, cliquez sur le bouton **Enregistrer** pour vous assurer que vos modifications ont été enregistrées.

Vous pouvez supprimer un environnement s'il est utilisé. Cliquez sur l'icône de suppression (la corbeille sous la colonne Actions de la liste d'environnements).

Faites attention lorsque vous supprimez un environnement, car cela risque d'avoir un impact important sur d'autres utilisateurs de cet environnement.

#### **Passage à un autre environnement**

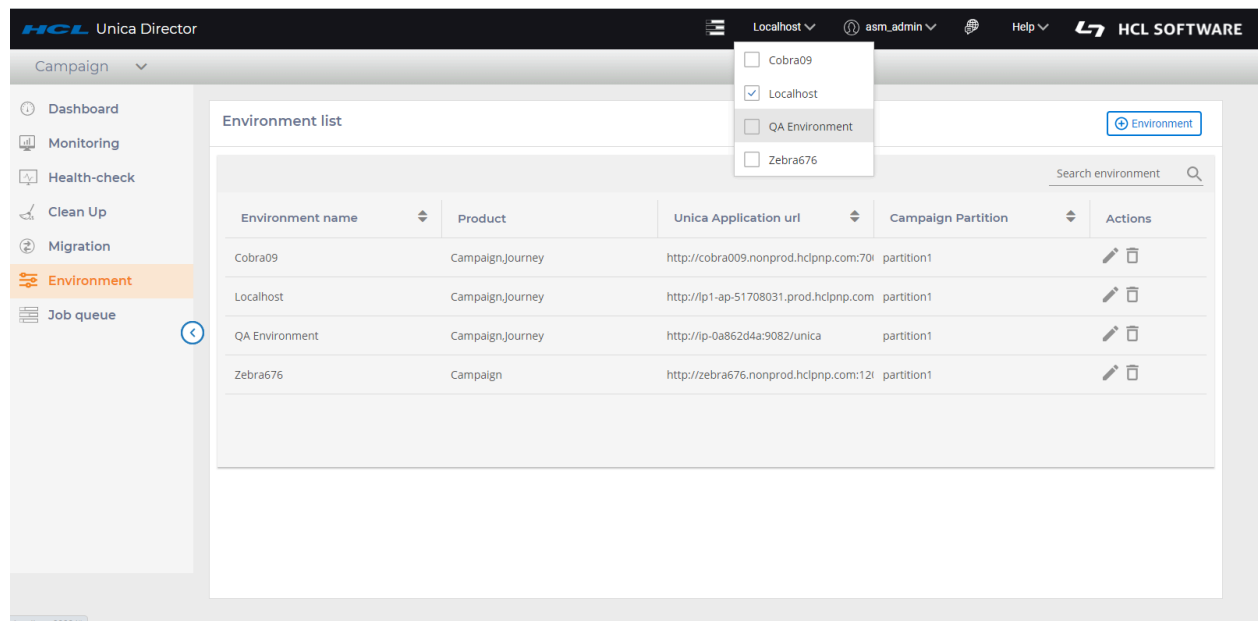

- 1. Sélectionnez l'environnement à utiliser dans l'angle supérieur droit.
- 2. Vous allez être invité à saisir le mot de passe et l'ID utilisateur vous permettant de vous connecter à Marketing Platform.

#### **Application**

Une fois qu'un environnement a été ajouté et que les applications ont été configurées avec succès, l'utilisateur peut accéder à différentes fonctionnalités. Par exemple, l'utilisateur peut effectuer les actions suivantes :

- 1. Vérifier le statut du serveur Web pour l'application Campaign pour l'environnement d'assurance qualité
- 2. Nettoyer les journaux du moteur Journey pour l'application Journey pour l'environnement d'assurance qualité, etc.

L'utilisateur doit se connecter à l'environnement dans lequel il souhaite surveiller diverses fonctionnalités et y accéder. Une fois l'utilisateur connecté, la page Tableau de bord de l'application par défaut s'affiche. par exemple, Dans la capture d'écran ci-dessous, l'utilisateur est connecté à l'environnement **Cobra009** et l'application par défaut est **Campaign**.

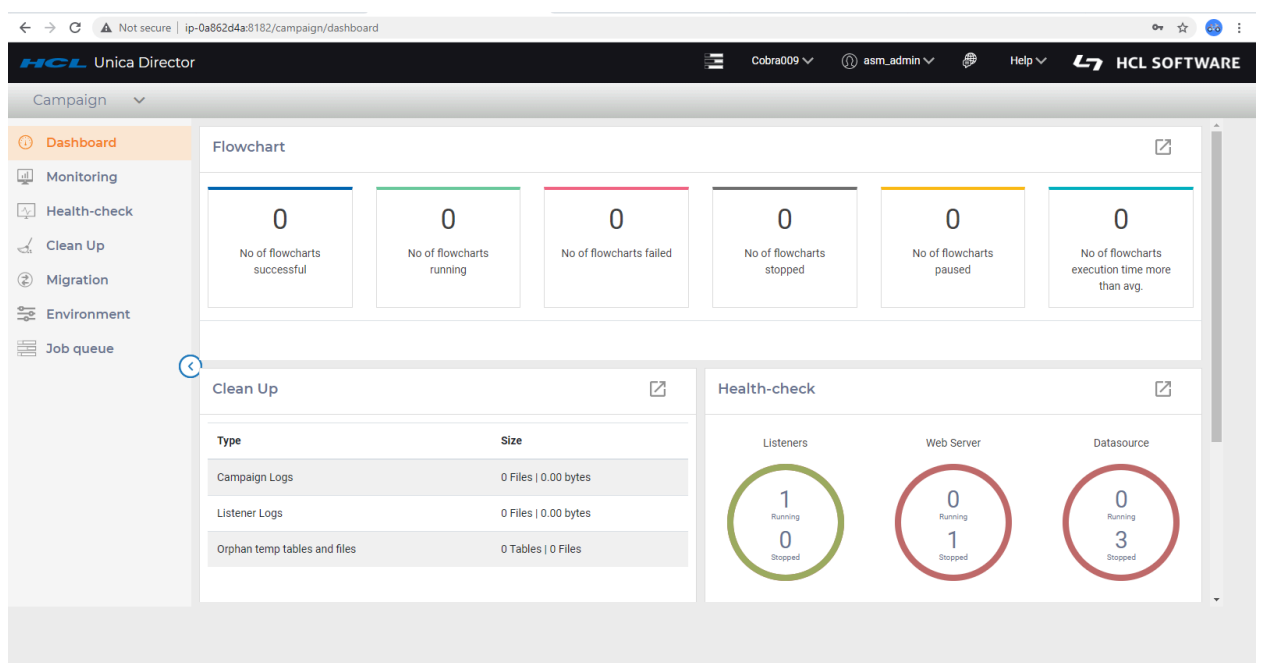

La première vue est la vue Tableau de bord, c'est-à-dire le tableau de bord de Campaign.

Pour afficher toutes les applications configurées dans un environnement, l'utilisateur peut cliquer sur la liste déroulante, comme dans la capture d'écran ci-dessous. L'application par défaut est Campaign, comme indiqué par la balise orange à côté de Campaign.

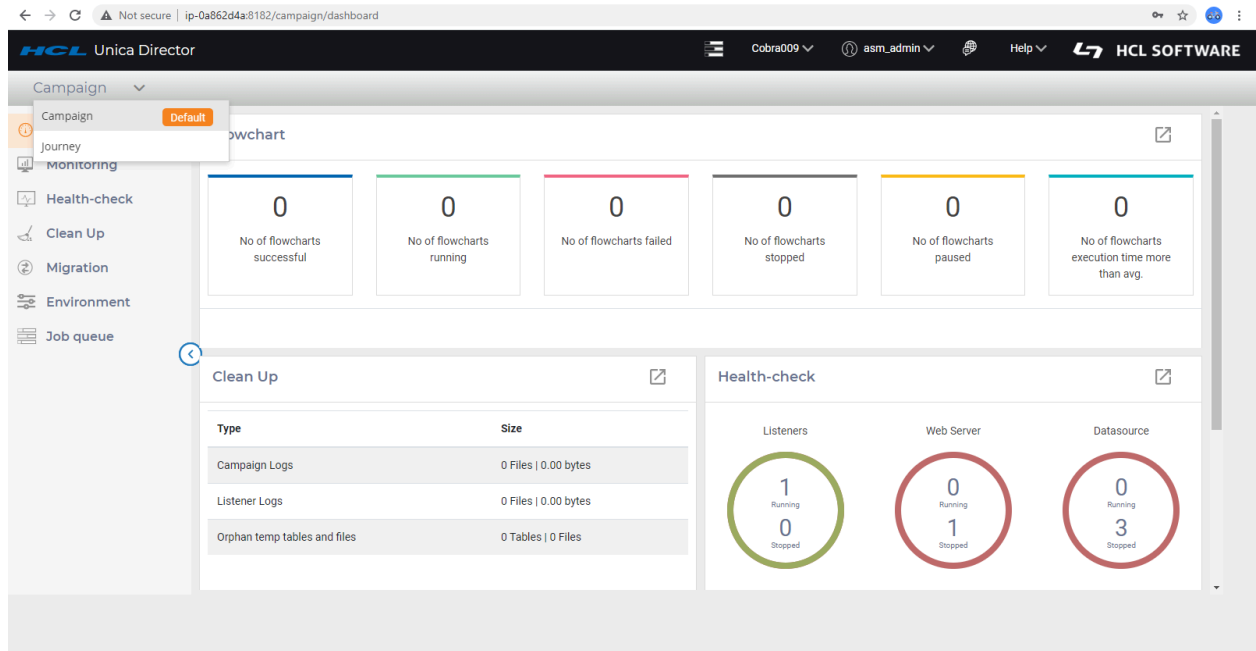

Tous les liens qui apparaissent dans le panneau de gauche font partie de Campaign. Ainsi, si l'utilisateur clique sur Contrôle d'intégrité, les détails du contrôle d'intégrité de Campaign s'affichent. S'il clique sur Nettoyer, les éléments de nettoyage de Campaign s'affichent. Pour passer à l'application **Journey**, l'utilisateur devra cliquer sur **Journey**. La page de tableau de bord par défaut de Journey s'affichera alors.

#### **Modification de la vue par défaut**

Pour changer de vue par défaut, procédez comme suit :

1. Cliquez sur la balise verte **défaut** à côté de l'application

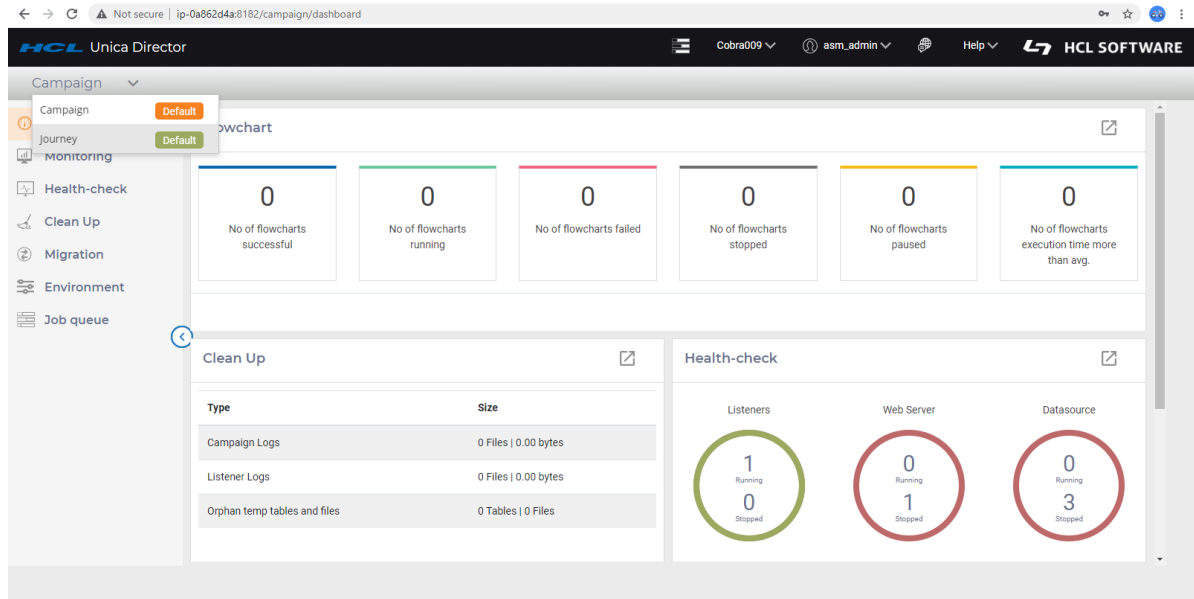

2. Le message ci-dessous sera présenté à l'utilisateur.

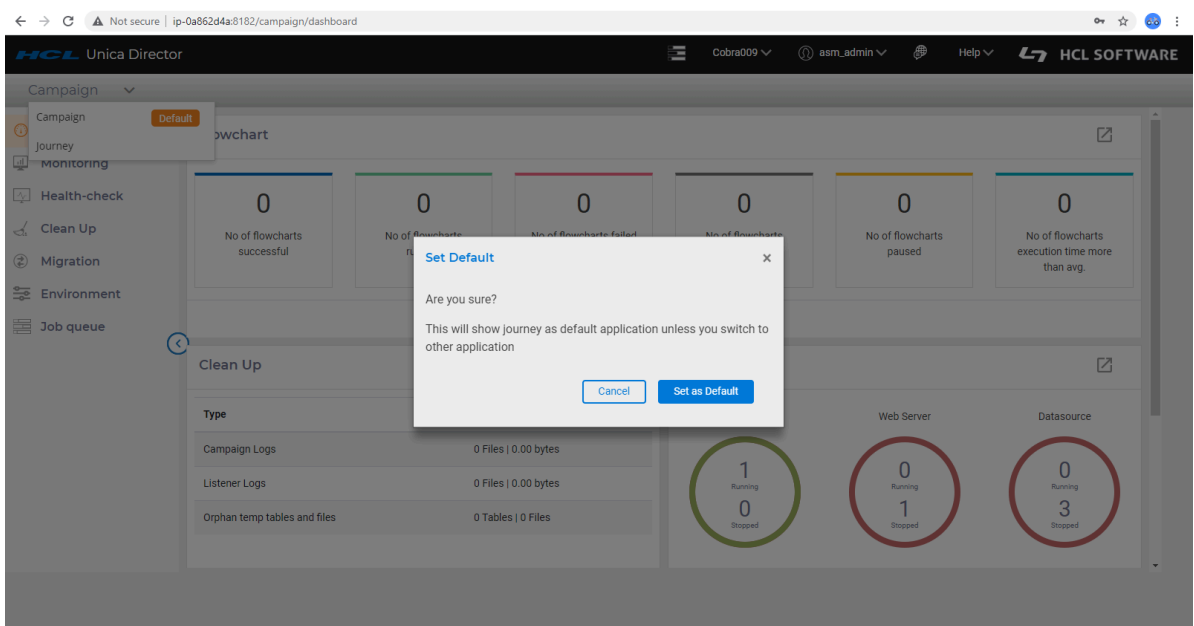

- 3. Après confirmation, l'application par défaut sera modifiée.
- 4. La prochaine fois que l'utilisateur se connectera, le tableau de bord de l'application Journey lui sera présenté.

# <span id="page-27-0"></span>Chapter 5. Tableau de bord

Après la connexion, l'écran par défaut d'HCL Unica Director est le tableau de bord. Chaque application possède son propre tableau de bord. Par exemple, le tableau de bord Campaign possède des informations relatives au diagramme, au nettoyage, au contrôle d'intégrité, etc. Dans le tableau de bord Journey, les détails du nettoyage de Journey et le contrôle de l'intégrité de Journey sont visibles.

# <span id="page-27-1"></span>Tableau de bord de Campaign

Pour afficher le tableau de bord de Campaign, connectez-vous à un environnement dans l'application Campaign configurée. Sélectionnez Campaign dans la liste déroulante d'application. Le lien par défaut est la vue du tableau de bord.

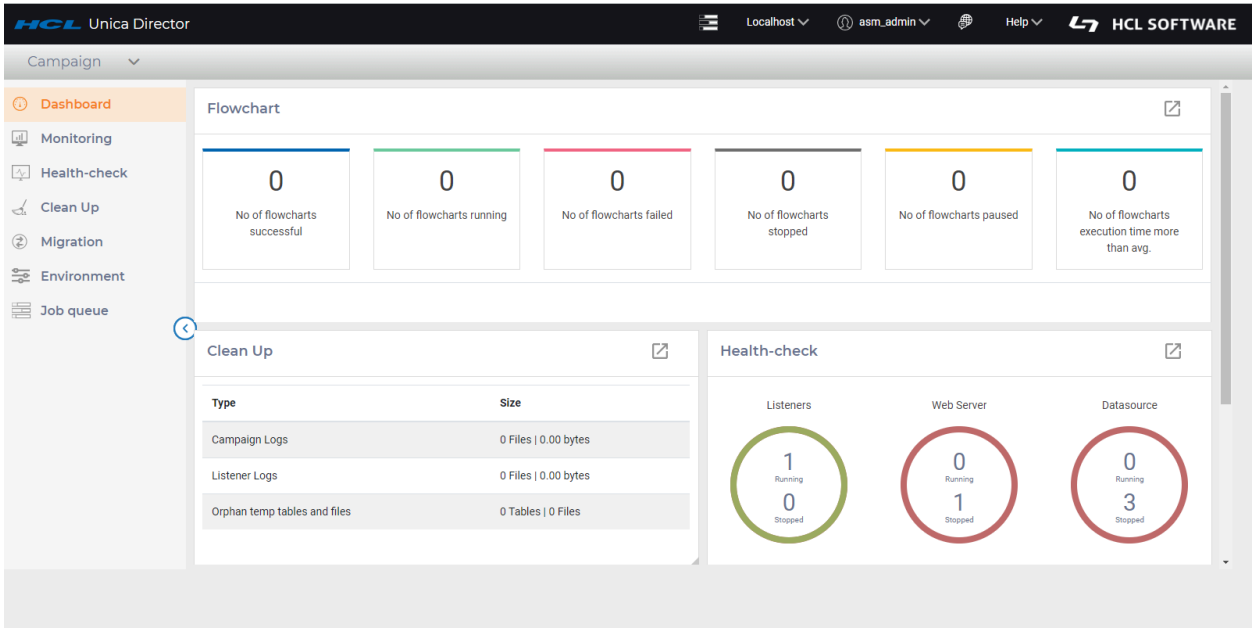

HCL Unica Director fournit un tableau de bord pour l'application Campaign, comprenant les éléments suivants :

• Statut et statistiques des diagrammes

- Affichage des journaux de Campaign, des journaux du programme d'écoute, ainsi que des tables et fichiers temporaires orphelins
- Contrôles de l'état de santé des programmes d'écoute, serveurs Web et sources de données
- Données liées à l'environnement, telles que Nom de l'environnement, Partition, URL de l'application et Produit. Remarque : Vous devrez peut-être faire défiler l'écran vers le bas pour atteindre cette section.

### **Surveillance du diagramme**

- Les statistiques du diagramme s'affichent dans la section supérieure de la page du tableau de bord et sont calculées en fonction des diagrammes qui sont exécutés (réussite/échec/arrêté/en pause aujourd'hui).
- Les informations du niveau supérieur du calendrier du diagramme sont affichées en fonction du statut actuel/dernier du diagramme à la date actuelle. Le panneau de surveillance du diagramme affiche les diagrammes en fonction de la date et de l'heure de début, et non en fonction de l'heure d'achèvement de ces diagrammes.
- Lorsqu'un diagramme est toujours en statut "en cours d'exécution et s'il a démarré avant "aujourd'hui", il s'affichera dans la chronologie du jour.
- Tout diagramme présentant ces statuts (arrêté/échec/en pause) et démarré avant aujourd'hui ne s'affichera pas dans la chronologie du jour. Ils seront disponibles dans la chronologie avec la même date que celle de l'heure de début.

# <span id="page-28-0"></span>Tableau de bord Journey

Pour afficher le tableau de bord Journey, connectez-vous à un environnement dans lequel l'application Journey est configurée. Sélectionnez Journey dans la liste déroulante d'application. Le lien par défaut est la vue du tableau de bord.

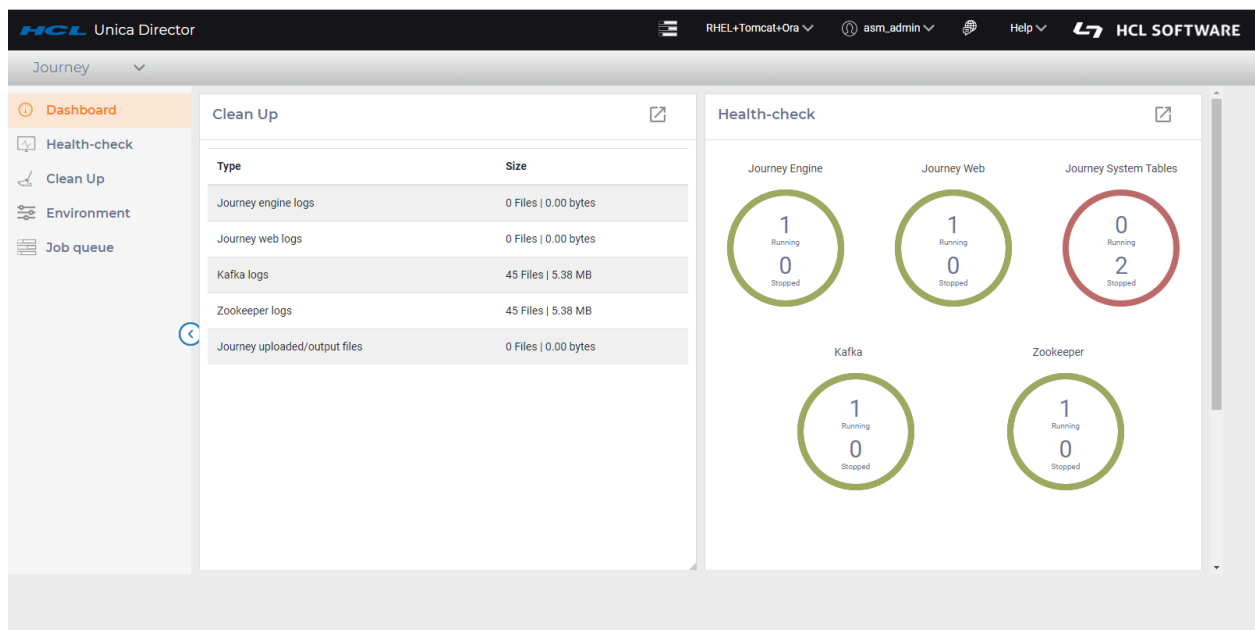

HCL Unica Director fournit un tableau de bord pour l'application Journey, comprenant les éléments suivants :

- Nettoyage Il possède des statistiques de tous les fichiers journaux associés à Journey. Par exemple, Journey Engine affiche le nombre de fichiers et leur taille totale.
- Contrôle d'intégrité Il s'agit d'une représentation graphique qui fournit un récapitulatif rapide du statut de Journey Engine, de l'instance Kafka, des tables système Journey, etc.
- Environnement Affiche une liste des environnements disponibles.

# <span id="page-30-0"></span>Chapter 6. Surveillance

## **Finalité**

La fonction Surveillance d'HCL Unica Director donne un aperçu des exécutions de diagrammes, ainsi que des informations détaillées sur les diagrammes créés par tous les utilisateurs. Pour y accéder, cliquez sur l'option « Surveillance » dans la barre de menus de gauche. L'option de surveillance n'est disponible que pour l'application Campaign

# **Tableau de bord de surveillance**

Unica Director affiche des informations qui mettent les exécutions en évidence, ainsi que des calendriers, notamment :

- 1. Nombre de diagrammes exécutés avec succès (statut Terminé)
- 2. Nombre de diagrammes en cours d'exécution (statut Démarré/Continuer)
- 3. Nombre de diagrammes échoués (statut Echec)
- 4. Nombre de diagrammes arrêtés (statut Arrêté)
- 5. Nombre de diagrammes en pause (statut En pause)
- 6. Nombre d'exécutions actuelles de diagrammes qui durent plus longtemps que le temps d'exécution moyen

Unica Director donne à l'utilisateur la possibilité de consulter les statistiques d'exécution du diagramme pour "Aujourd'hui" (en couvrant les dernières 24 heures), la "Semaine" (en couvrant les 7 derniers jours) et le "Mois" (en couvrant les 30 derniers jours), ou pour une date spécifique sélectionnée dans le calendrier fourni. Les statistiques d'exécution du diagramme vont s'afficher dans le panneau supérieur en fonction de la sélection effectuée.

En cliquant sur le lien du diagramme, l'utilisateur va être dirigé vers les détails d'exécution du diagramme dans lesquels les détails d'exécution de la case de processus sont disponibles. HCL Unica Director n'affiche pas les informations des diagrammes programmés dans l'application Unica Campaign. Seules les informations des diagrammes exécutés sont affichées.

Unica Director ne prend pas en charge les diagrammes exécutés (exécution/branche de diagramme terminée) à l'aide de la case de processus Programmer. L'utilisateur va constamment voir le statut du diagramme "En cours d'exécution", tandis que l'exécution du processus détaillé affiche les mêmes cases de processus exécutées de façon répétitive.

Unica Campaign publie les informations du diagramme sur Unica Director via la file d'attente des messages. Les données sont transférées d'Unica Campaign vers la file d'attente des messages, tandis que les informations du diagramme sont stockées dans Unica Director. La file d'attente des messages doit être constamment opérationnelle afin de publier les données dans le tableau de bord opérationnel. Dans le cas contraire, les données d'exécution du diagramme ne seront pas disponibles dans Unica Director.

#### **Diagrammes**

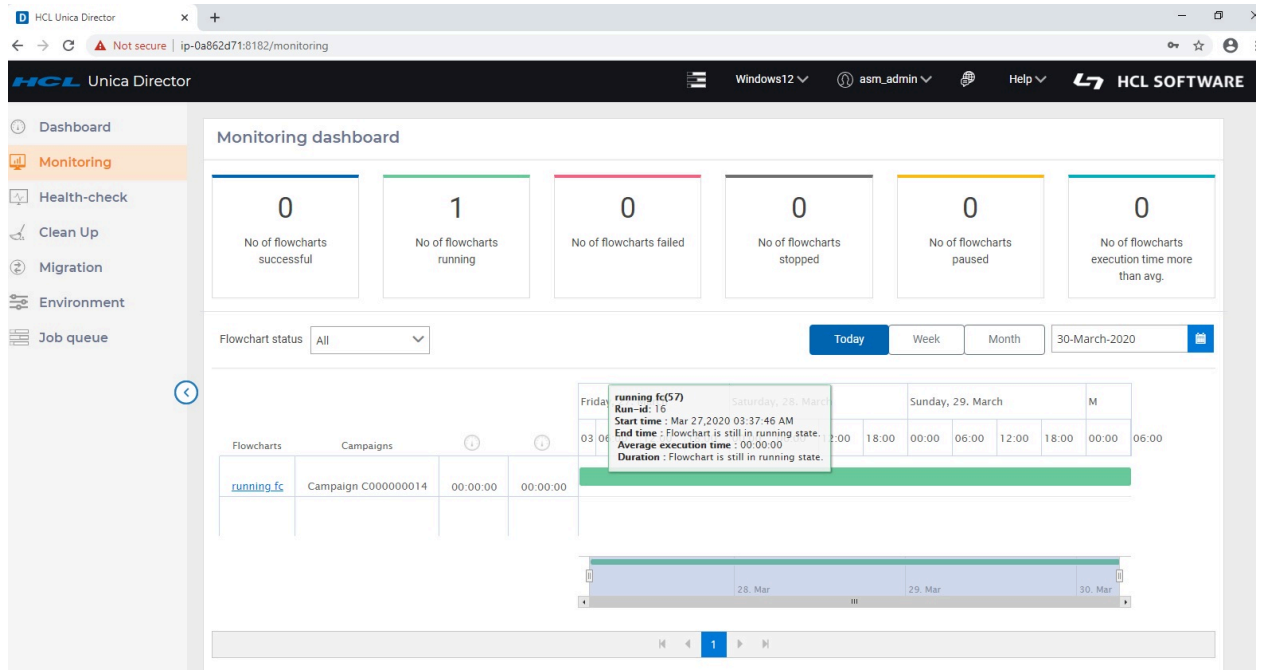

Survolez la barre du calendrier d'un diagramme spécifique à l'aide de la souris pour afficher les détails du diagramme, dont :

- l'heure de début d'exécution du diagramme, l'heure de fin et la durée moyenne d'exécution du diagramme ;
- la durée de la dernière exécution du diagramme.

## **Etats et actions valides des diagrammes**

Le tableau suivant décrit les états valides d'un diagramme, les couleurs et les actions disponibles sur la page du tableau de bord de surveillance.

Le statut du diagramme reflète le statut de la dernière exécution.

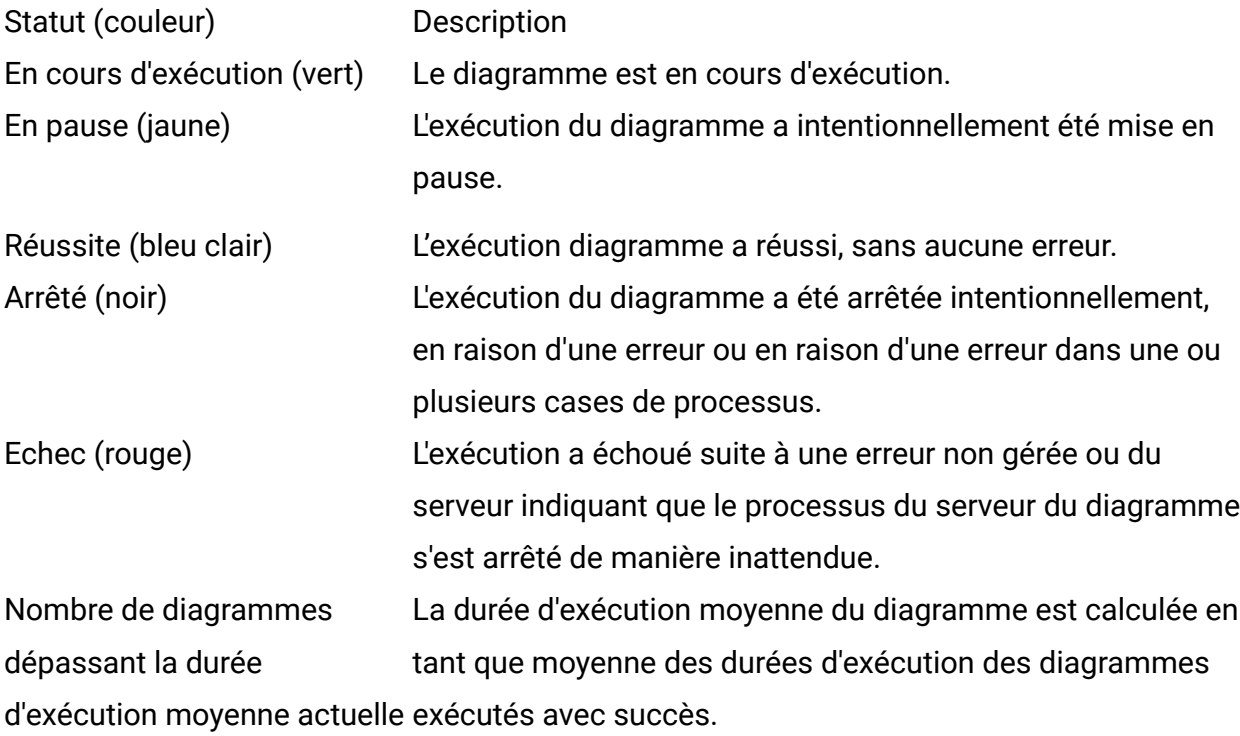

# **Détails de la case de processus**

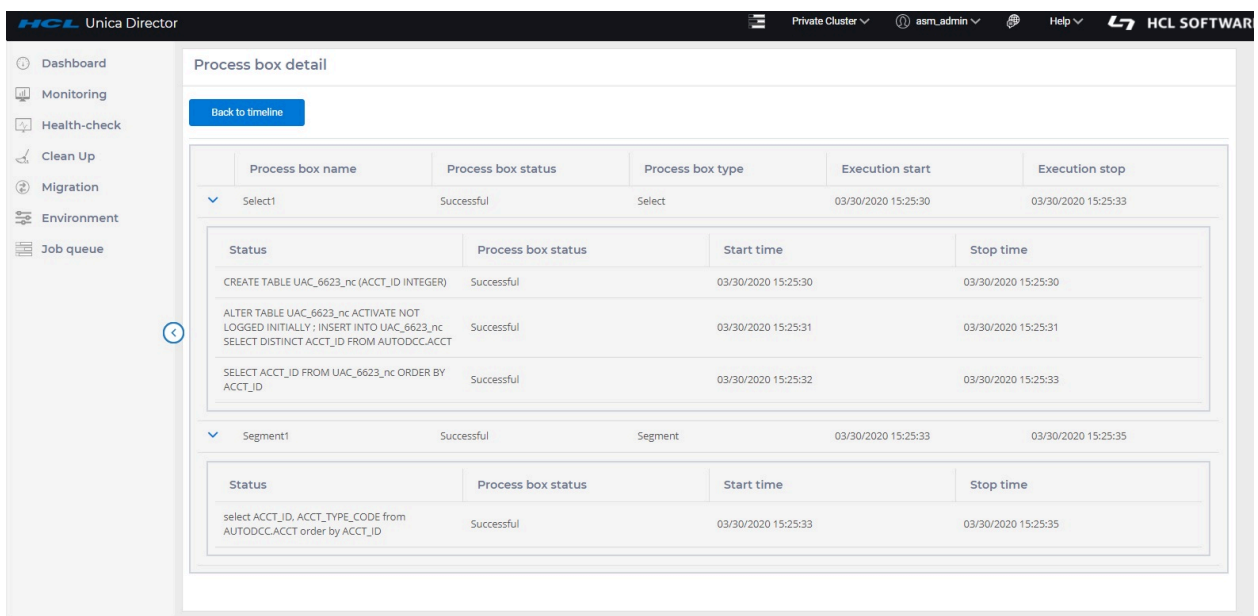

- Cliquez sur un diagramme dans l'écran précédent pour accéder à la page de liste des diagrammes. Les informations affichées sur cette page sont les suivantes :
- Nom, statut et type de la case de processus
- Durée d'exécution de la case de processus
- Heure de début et de fin
- Statut de la case de processus
- Statut des requêtes exécutées et durée nécessaire à chaque requête

Unica Director n'affiche pas les informations des diagrammes programmés dans l'application Unica Campaign. Seules les informations des diagrammes exécutés sont affichées.

#### **Statut du diagramme :**

En fonction de l'option sélectionnée, "Aujourd'hui", "Mois" et "Semaine", ou de la date et du statut du diagramme sélectionné, l'utilisateur peut choisir l'une des options de statut du diagramme ci-dessous. L'exécution du diagramme s'affiche sur la grille du calendrier.

- 1. TOUT
- 2. Arrêter
- 3. En cours d'exécution
- 4. Opération réussie
- 5. En veille
- 6. Echec

Les statistiques du diagramme "En cours d'exécution", affichées en haut de la page de surveillance du diagramme, concernent tous les diagrammes dont le statut est "En cours d'exécution", quelle que soit l'option "Aujourd'hui", "Mois" et "Semaine" ou la date sélectionnées.

# **Configuration de la fonction de surveillance de diagramme d'Unica Director dans HCL Marketing Platform**

- Sélectionnez Paramètres > Configuration.
- Ouvrez la catégorie Campaign|FlowchartEvents et définissez les propriétés.
- Définissez enableEvents = Oui.
- Sélectionnez Paramètres > Configuration.
- Ouvrez la catégorie Campaign|FlowchartEvents|ActiveMQ et définissez les propriétés. ◦ url tcp://<Hostname>:61616
- Utilisateur Platform avec sources de données pour les données d'identification ActiveMQ asm\_admin
- Source de données pour les données d'identification Message Broker ActiveMQ ACTIVEMQ\_CRED\_DS
- queueName flowchartInfo-campaign

Source de données sous Paramètre ->Utilisateur

Nom d'utilisateur = ACTIVEMQ\_CRED\_DS

Mot de passe = admin

Pour en savoir plus, consultez le guide d'administration d'Unica Platform.

# <span id="page-35-0"></span>Chapter 7. Diagnostic d'intégrité

# **Finalité**

L'écran Diagnostic d'intégrité d'HCL Unica Director présente un instantané de la disponibilité des différents serveurs d'application (Campaign et Journey) dans un environnement sélectionné (seul un environnement à la fois peut être surveillé).

# <span id="page-35-1"></span>Contrôle d'intégrité de Campaign

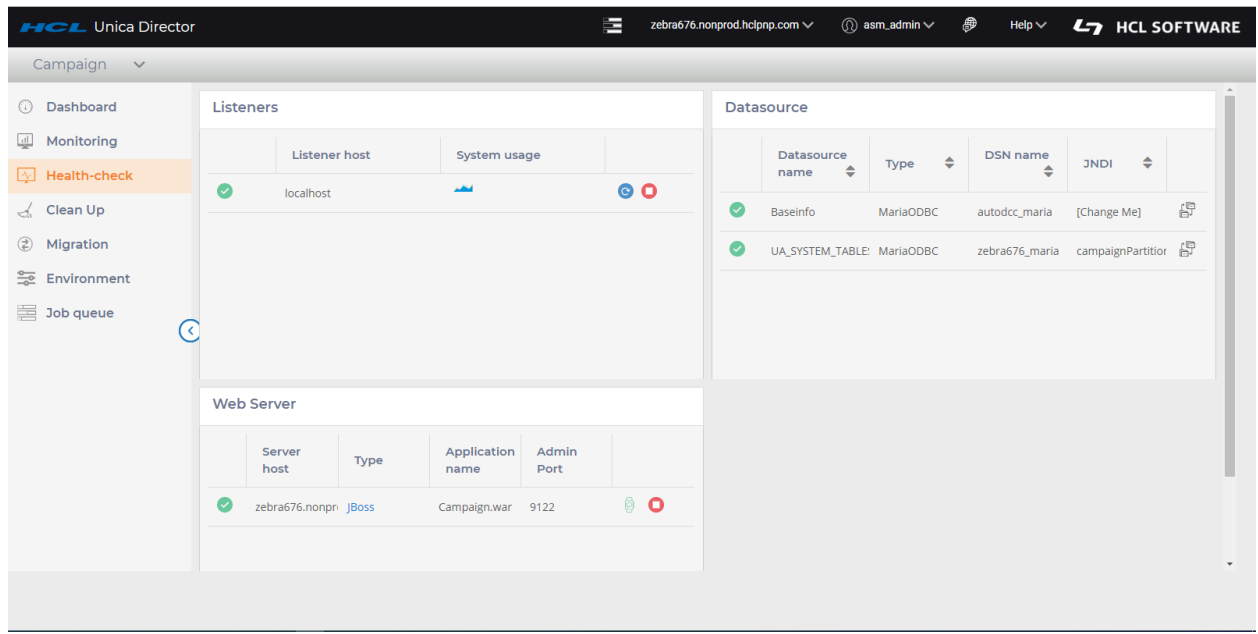

# **Intégrité du programme d'écoute de Campaign**

- 1. Disponibilité : statut démarré ou arrêté
- 2. Redémarrer, démarrer ou arrêter le programme d'écoute.

Le statut du programme d'écoute (démarré, redémarré ou arrêté) s'affichera sur la page File d'attente des travaux.

• En cas de cluster de programme d'écoute, le statut de chaque programme d'écoute s'affiche et l'utilisateur peut démarrer ou arrêter ce dernier sur n'importe quel nœud du programme d'écoute.

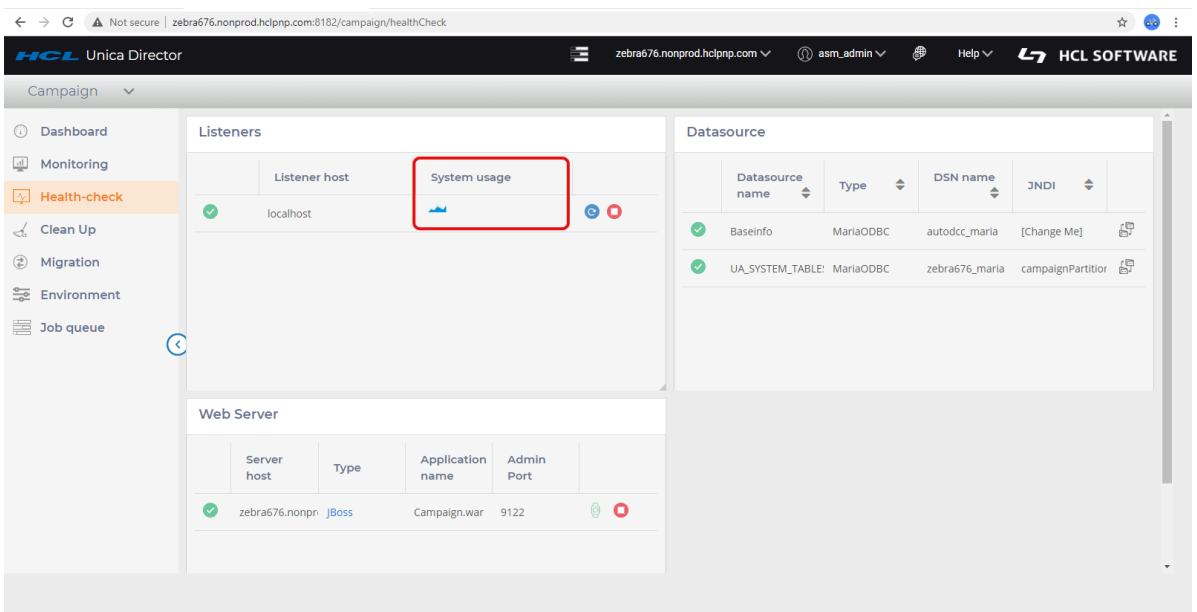

◦ Utilisation du système hôte du programme d'écoute : Affiche un graphique de l'utilisation de la mémoire de l'UC et RSS (Resident Set Size) sur des machines d'application Web du programme d'écoute et Campaign pour tous les systèmes d'exploitation.

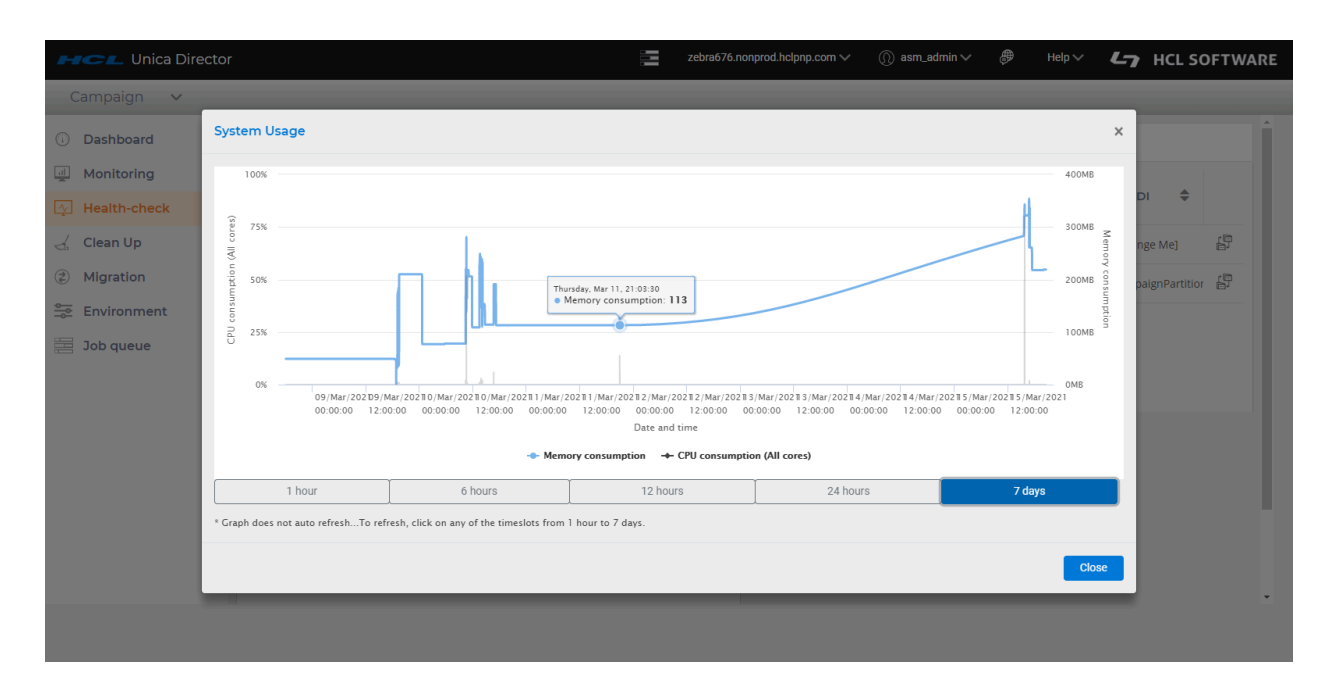

#### **Utilisation du système**

- 1. Utilisation du système affiche l'utilisation de l'UC et la consommation de la mémoire du programme d'écoute Campaign et de son sous-processeur pour la dernière période de 1h, 6h, 12h, 1 j et 7 j.
- 2. Unica Director affiche la consommation de mémoire RSS sur l'écran de diagnostic d'intégrité pour les systèmes d'exploitation RHEL Linux/SUSE/Windows et AIX.
- 3. Utilisation de l'UC est une mesure de l'UC utilisée par le programme d'écoute Campaign (unica\_aclsnr) et son sous-processus (unica\_aolsnr, unica\_acsvr).
- 4. Consommation de la mémoire affiche la mémoire utilisée par le programme d'écoute Campaign (unica\_aclsnr) et son sous-processus (unica\_aolsnr, unica\_acsvr).
- 5. Utilisation du système dispose d'une fonction de zoom permettant de consulter les détails des données d'utilisation de l'UC et de consommation de la mémoire. Les détails peuvent être développés en déplaçant le pointeur de la souris vers la chronologie concernée.
- 6. Utilisez l'option Réinitialiser le zoom pour supprimer la fonction de zoom du graphique.

#### <mark>=</mark>, Note:

1. Le graphique de % d'UC d'Unica Director peut afficher une utilisation supérieure à 100 %. Le calcul est le suivant

% d'UC = (Total de threads sur tous les cœurs des UC/UC logiques) x 100

Par exemple, s'il existe 2 UC physiques disposant chacune de 2 cœurs pour un total de 4 cœurs sur le système et si chaque cœur dispose de 2 threads, il y a 4 x 2 = 8 cœurs d'UC logiques. Si l'UC est entièrement utilisée sur le programme d'écoute, Unica Director va afficher l'utilisation de 8 x 100 = 800 %.

- 2. Le graphique Utilisation de l'UC et Consommation de la mémoire ne s'actualise pas automatiquement. Pour l'actualiser, cliquez sur une plage horaire de 1 heure à 7 jours.
- 3. La page Utilisation du système n'affiche pas de message générique après avoir désélectionné les options d'utilisation de la mémoire et de consommation de l'UC.

## **Gestion du programme d'écoute en tant que service à l'aide d'HCL Unica Director :**

- 1. Il est possible de démarrer et d'arrêter le programme d'écoute à l'aide d'Unica Director lorsqu'il est installé en tant que service Windows. Le statut démarrer-arrêter s'affiche sur la page de l'application Services.msc.
- 2. Pour utiliser le programme d'écoute en tant que service, procédez comme suit dans l'écran des détails de l'environnement (tout en ajoutant un environnement).
	- a. Définissez la valeur de l'option INSTALLE EN TANT QUE SERVICE sur True.
	- b. Définissez le chemin CAMPAIGN\_HOME au format suivant (Veillez à utiliser "/" et non "\").
		- CAMPAIGN\_HOME=C:/HCL/Unica/Campaign

**E** Note: Notez que le cas ci-dessus est uniquement fourni à titre d'exemple. Vous devez définir votre propre chemin d'accès approprié.

3. L'ajout, la mise à jour ou la suppression d'un programme d'écoute n'apparaîtront pas automatiquement dans les détails d'environnement d'Unica Director. Vous devez supprimer l'environnement en cours de l'option de menu Environnement et l'ajouter à nouveau afin qu'Unica Director surveille le dernier programme d'écoute.

Docker prend en charge le redémarrage automatique du programme d'écoute. Si Director était configuré avec Campaign s'exécutant sur Docker, la fonctionnalité d'arrêt du

programme d'écoute Campaign fonctionnerait, mais le déploiement de Docker démarrerait automatiquement le programme d'écoute.

#### **Source de données de campagne**

Toutes les sources de données provenant de l'environnement sélectionné sont répertoriées.

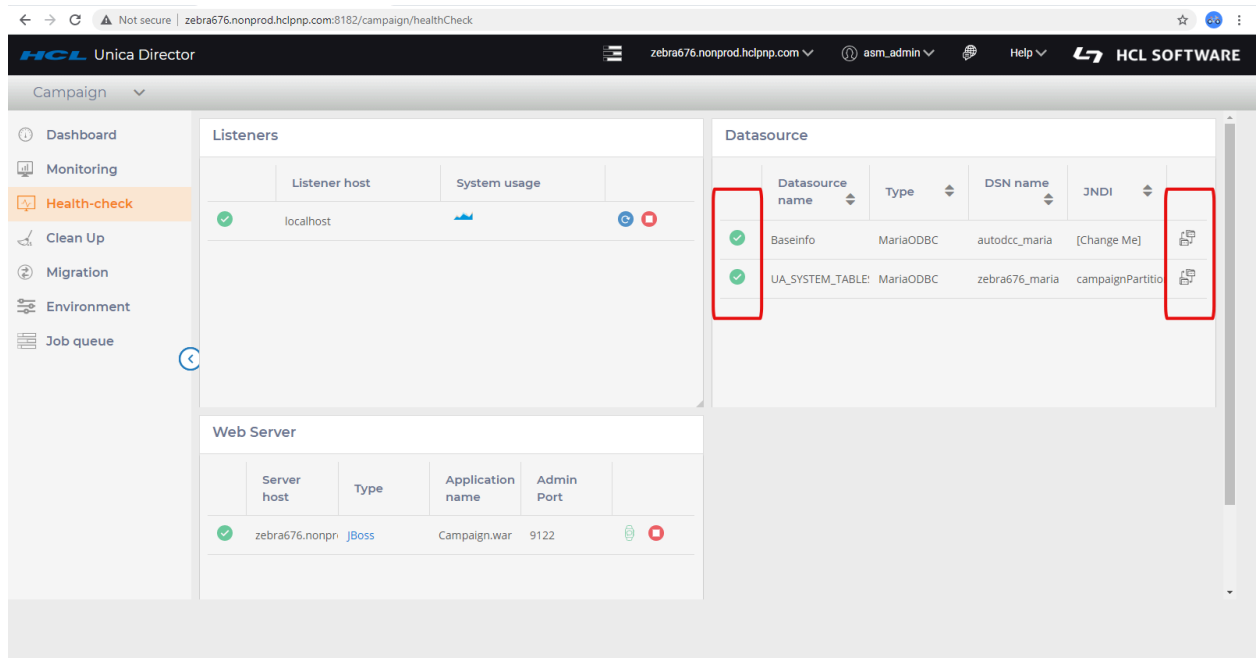

La connectivité de toutes les sources de données configurées dans Platform provenant du serveur d'analyse de Campaign sont testées, et les échecs de connexion affichées doivent apparaître dans les journaux. Vous pouvez obtenir le statut de vos sources de données. Les options Démarrer/Arrêter ne sont pas prises en charge pour les sources de données. Toutes les sources de données sont prises en charge dans ce contrôle de la connectivité.

Les colonnes suivantes sont répertoriées à l'écran :

- 1. Nom de la source de données
- 2. Type : Il s'agit généralement du type de modèle de source de données tel qu'Oracle, MariaDB, SQL Server, Informix.
- 3. Nom DSN : nom du DNS provenant de la source de données
- 4. JNDI : Nom JNDI

#### **Déploiements d'applications**

L'écran Webservers affiche le statut de tous les serveurs webapp surveillés et vous permet de démarrer et d'arrêter l'application.

Le statut Démarrer/Arrêter du serveur d'applications va s'afficher dans la page File d'attente de travaux.

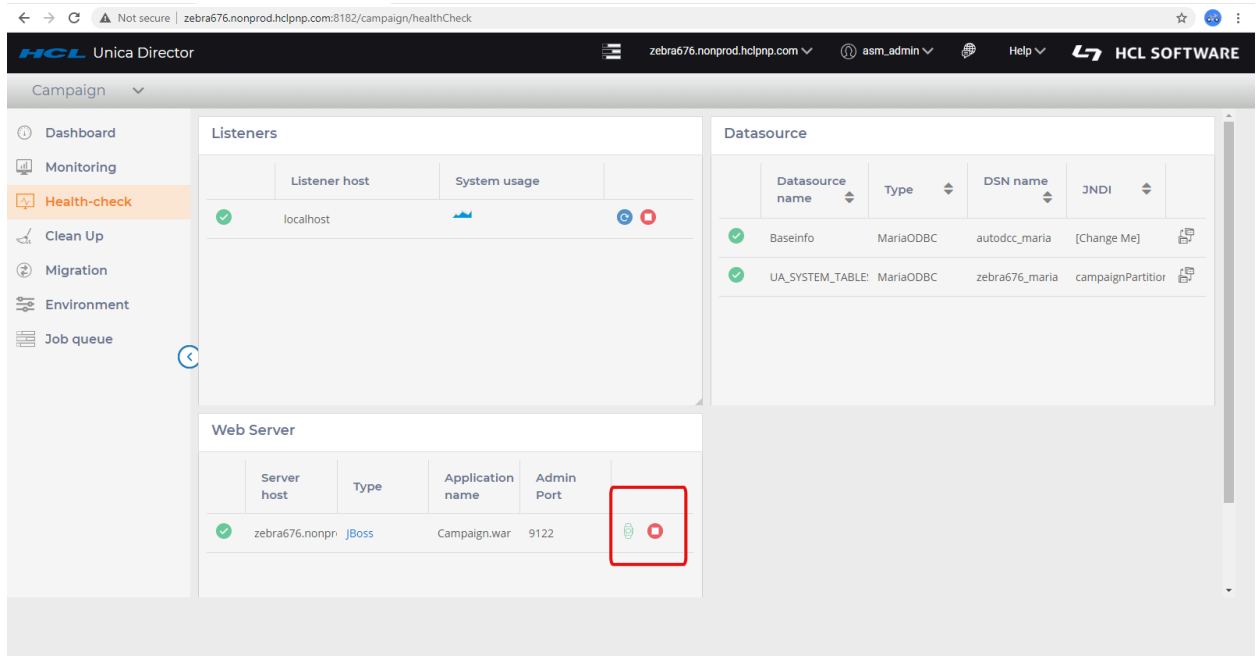

- 1. Hôte du serveur Nom d'hôte de la machine qui exécute le serveur d'applications.
- 2. Type Affiche le type de serveur d'applications (WebSphereWebsphere/Weblogic/ Tomcat/JBOSS).
- 3. Nom de l'application Affiche le nom du nœud du serveur d'applications cette colonne affiche uniquement la valeur du serveur d'applications.
- 4. Détails du port de déploiement d'application :
	- Nom du nœud Affiche le nom du nœud de WebSphereWebsphere Application Server, par ex., zebra658Node01. **Uniquement applicable à WebSphereWebsphere**
	- Port de la console Affiche le numéro de port utilisé par la console Weblogic. **Uniquement applicable à Weblogic**
	- Port JMX Affiche le port JMX pour Tomcat. **Applicable uniquement à Tomcat**
	- Port d'administration Affiche le port HTTP/console de gestion pour JBoss. **Applicable uniquement à JBoss**
- 5. Actions : Démarrer / Arrêter / Obtenir le statut de l'application
- a. Les actions Démarrer et Arrêter sont mises à jour dans la file d'attente de travaux.
- b. Obtenir le statut de l'application met à jour l'icône de statut avec un horodatage.

#### **Opérations Démarrer/Arrêter sur cluster WAS, Tomcat et JBoss**

- Seule l'opération Arrêter pour l'application Campaign n'est pas prise en charge pour le cluster Websphere ou Tomcat depuis Unica Director. Si l'utilisateur arrête Campaign depuis l'un des nœuds, Campaign ne sera pas disponible. Si, pour une raison quelconque, vous souhaitez limiter l'application à un nœud, nous vous recommandons vivement de réduire la JVM en Campaign sur ce nœud.
- Les opérations Démarrer et Arrêter pour l'application Campaign ne sont pas prises en charge pour le cluster JBoss depuis Unica Director.

#### **Opération Démarrer sur Websphere**

• Si Campaign n'a pas encore été démarré via la console webserver, son redémarrage depuis Unica Director ne permet pas de modifier l'icône de statut en "En cours d'exécution" pour Websphere.

#### **Serveurs d'applications pris en charge :**

- Oracle Weblogic déploiement autonome uniquement
- IBM WebSphere Application Server déploiement autonome et de cluster
- Tomcat déploiement autonome et de cluster
- JBOSS déploiement autonome
- 1. En cliquant sur l'un des boutons d'action (Arrêter / Démarrer/ Obtenir le statut), une fenêtre contextuelle vous invite à saisir vos informations d'identification (ID utilisateur/ mot de passe) du profil du serveur d'applications. Les actions respectives seront effectuées en cas de connexion réussie.

**EU Note:** Pour WebLogic Application Server : les opérations Démarrer et Arrêter ne sont pas prises en charge. Vous pouvez uniquement voir les informations de statut du déploiement de l'application.

- 2. Le statut du serveur d'applications ne s'affiche pas pour la première fois lorsque le nœud du serveur d'applications est ajouté à l'environnement. Cliquez sur l'icône Obtenir le statut afin d'obtenir le statut le plus récent de l'application Campaign.
- 3. Pour les serveurs d'applications en cluster, vous devez ajouter chaque nœud du serveur d'applications à l'environnement.
- 4. Les actions Obtenir le statut et Démarrer/Arrêter peuvent uniquement être réalisées sur des déploiements d'application Campaign. Elles ne peuvent pas être réalisées sur le profil du serveur d'applications.
- 5. Ajoutez le paramètre JMX suivant pour TOMCAT dans le script tomcat setenv :

Pour Tomcat, ajoutez l'entrée suivante au script setenv :

– CATALINA\_OPTS=-Dcom.sun.management.jmxremote

-Dcom.sun.management.jmxremote.port=5621

-Dcom.sun.management.jmxremote.ssl=false

-Dcom.sun.management.jmxremote.authenticate=true

-Dcom.sun.management.jmxremote.password.file=../conf/

jmxremote.password -Dcom.sun.management.jmxremote.access.file=../conf/

jmxremote.access

- 1. jmxremote.password : doit fournir le nom d'utilisateur et le mot de passe de l'utilisateur Tomcat. Ce fichier permet d'accéder uniquement à l'utilisateur qui exécute l'agent Director et limite l'accès à tous les autres utilisateurs.
- 2. jmxremote.access : doit fournir les rôles d'accès pour les utilisateurs Tomcat. Les utilisateurs standard doivent recevoir l'accès requis pour obtenir les statuts, comme readonly et readwrite.

## **Détails techniques :**

- 1. Pour WebSphere Application Server, nous utilisons l'outil wsadmin pour obtenir le nœud du serveur d'applications.
- 2. Pour WebLogic, nous utilisons le script wlst pour obtenir le statut du serveur d'applications.
- 3. Pour TOMCAT, nous utilisons JMX pour nous connecter au serveur d'applications.
- 4. Pour JBOSS, nous utilisons JBOSS CLI pour obtenir le statut de l'application et les actions Démarrer/Arrêter.
- 5. Lorsque l'application est configurée avec ssl, vous êtes invité à ajouter les options suivantes (Weblogic AppServer uniquement) :

-Dweblogic.security.SSL.ignoreHostnameVerification=true

-DwebLogic.nodemanager.sslHostNameVerificationEnabled=false

à "SET JVM\_ARGS" dans le fichier "Oracle\oracle\_common\common\bin \setWlstEnv\_internal.cmd"

**EU Note:** Il ne vous sera pas demandé de confirmation lorsque vous essayez de démarrer, d'arrêter et d'obtenir le statut du déploiement de Campaign.

# <span id="page-43-0"></span>Contrôle d'intégrité Journey

## **Intégrité de Journey Engine**

- 1. Disponibilité : statut démarré ou arrêté
- 2. Redémarrez, démarrez ou arrêtez le moteur.

Le statut du moteur (démarré, redémarré ou arrêté) s'affichera sur la page File d'attente des travaux.

- Dans le cas d'un cluster de moteurs, le statut de chaque moteur s'affiche et l'utilisateur peut démarrer et arrêter le moteur sur n'importe quel nœud de moteur.
	- Utilisation du système hôte du moteur : Affiche un graphique de l'utilisation de la mémoire de l'UC et RSS (Resident Set Size) sur des machines d'application Web d'Engine et de Journey pour tous les systèmes d'exploitation.

#### **Utilisation du système**

- 1. Utilisation du système affiche l'utilisation de l'UC et la consommation de la mémoire de Journey Engine et de son sous-processeur pour la dernière période de 1h, 6h, 12h, 1 j et 7 j.
- 2. Unica Director affiche la consommation de mémoire RSS sur l'écran de diagnostic d'intégrité pour les systèmes d'exploitation RHEL Linux/SUSE/Windows et AIX.
- 3. Consommation de la mémoire affiche la mémoire utilisée par Journey Engine (unica\_aclsnr) et son sous-processus (unica\_aolsnr, unica\_acsvr).
- 4. Utilisation du système dispose d'une fonction de zoom permettant de consulter les détails des données d'utilisation de l'UC et de consommation de la mémoire. Les détails peuvent être développés en déplaçant le pointeur de la souris vers la chronologie concernée.
- 5. Utilisez l'option Réinitialiser le zoom pour supprimer la fonction de zoom du graphique.

### **Notes**

1. Le graphique de % d'UC d'Unica Director peut afficher une utilisation supérieure à 100 %. Le calcul est le suivant

% d'UC = (Total de threads sur tous les cœurs des UC/UC logiques) x 100

Par exemple, s'il existe 2 UC physiques disposant chacune de 2 cœurs pour un total de 4 cœurs sur le système et si chaque cœur dispose de 2 threads, il y a 4 x 2 = 8 cœurs d'UC logiques. Si l'UC est entièrement utilisée sur le moteur, Unica Director va afficher l'utilisation de  $8 \times 100 = 800$  %.

- 2. Le graphique Utilisation de l'UC et Consommation de la mémoire ne s'actualise pas automatiquement. Pour l'actualiser, cliquez sur une plage horaire de 1 heure à 7 jours.
- 3. La page Utilisation du système n'affiche pas de message générique après avoir désélectionné les options d'utilisation de la mémoire et de consommation de l'UC.

## **Gestion d'Engine en tant que service à l'aide d'HCL Unica Director :**

1. L'ajout, la mise à jour ou la suppression d'un moteur n'apparaîtront pas automatiquement dans les détails d'environnement d'Unica Director. Vous devez supprimer l'environnement en cours de l'option de menu Environnement et l'ajouter à nouveau afin qu'Unica Director surveille le dernier moteur.

#### **Source de données Journey**

Toutes les sources de données provenant de l'environnement sélectionné sont répertoriées.

La connectivité de toutes les sources de données configurées dans Platform provenant du serveur d'analyse de Journey est testée, et les échecs de connexion affichés doivent apparaître dans les journaux. Vous pouvez obtenir le statut de vos sources de données. Les options Démarrer/Arrêter ne sont pas prises en charge pour les sources de données. Toutes les sources de données sont prises en charge dans ce contrôle de la connectivité.

Les colonnes suivantes sont répertoriées à l'écran :

- 1. Nom de la source de données
- 2. Type : Il s'agit généralement du type de modèle de source de données tel qu'Oracle, MariaDB, OneDB, SQL Server.
- 3. Nom DSN : nom du DNS provenant de la source de données
- 4. JNDI : Nom JNDI

#### **Déploiements d'applications**

L'écran Serveurs Web affiche le statut de tous les serveurs webapp surveillés et vous permet de démarrer et d'arrêter l'application.

Le statut Démarrer/Arrêter du serveur d'applications va s'afficher dans la page File d'attente de travaux.

- 1. Hôte du serveur Nom d'hôte de la machine qui exécute le serveur d'applications.
- 2. Type Affiche le type de serveur d'applications (WebSphere/Tomcat/JBOSS).
- 3. Nom de l'application Affiche le nom du nœud du serveur d'applications cette colonne affiche uniquement la valeur du serveur d'applications.
- 4. Détails du port de déploiement d'application :
	- Nom du nœud Affiche le nom du nœud de WebSphere Application Server, par ex., zebra658Node01. **Applicable à WebSphere uniquement**
	- Port JMX Affiche le port JMX pour Tomcat. **Applicable uniquement à Tomcat**
	- Port d'administration Affiche le port HTTP/console de gestion pour JBoss. **Applicable uniquement à JBoss**
- 5. Actions : Démarrer / Arrêter / Obtenir le statut de l'application
- a. Les actions Démarrer et Arrêter sont mises à jour dans la file d'attente de travaux.
- b. Obtenir le statut de l'application met à jour l'icône de statut avec un horodatage.

#### **Opérations Démarrer/Arrêter sur WAS, Tomcat et JBoss**

• L'opération de démarrage/arrêt de l'application Journey est prise en charge à partir de Director pour les serveurs Web - Tomcat, JBoss, WebSphere.

#### **Opération Démarrer sur Websphere**

• Si Journey n'a pas encore été démarré via la console webserver, son redémarrage depuis Unica Director ne permet pas de modifier l'icône de statut en « En cours d'exécution » pour WebSphere.

#### **Serveurs d'applications pris en charge :**

- IBM WebSphere Application Server Autonome
- Tomcat Autonome
- JBOSS déploiement autonome
- 1. En cliquant sur l'un des boutons d'action (Arrêter / Démarrer/ Obtenir le statut), une fenêtre contextuelle vous invite à saisir vos informations d'identification (ID utilisateur/ mot de passe) du profil du serveur d'applications. Les actions respectives seront effectuées en cas de connexion réussie.
- 2. Le statut du serveur d'applications ne s'affiche pas pour la première fois lorsque le nœud du serveur d'applications est ajouté à l'environnement. Cliquez sur l'icône Obtenir le statut afin d'obtenir le statut le plus récent de l'application Journey.
- 3. Les actions Obtenir le statut et Démarrer/Arrêter peuvent uniquement être réalisées sur des déploiements d'application Journey. Elles ne peuvent pas être réalisées sur le profil du serveur d'applications.
- 4. Ajoutez le paramètre JMX suivant pour TOMCAT dans le script tomcat setenv :

Pour Tomcat, ajoutez l'entrée suivante au script setenv :

– CATALINA\_OPTS=-Dcom.sun.management.jmxremote

-Dcom.sun.management.jmxremote.port=5621

-Dcom.sun.management.jmxremote.ssl=false

-Dcom.sun.management.jmxremote.authenticate=true

-Dcom.sun.management.jmxremote.password.file=../conf/

jmxremote.password -Dcom.sun.management.jmxremote.access.file=../conf/ jmxremote.access

- 1. jmxremote.password : doit fournir le nom d'utilisateur et le mot de passe de l'utilisateur Tomcat. Ce fichier permet d'accéder uniquement à l'utilisateur qui exécute l'agent Director et limite l'accès à tous les autres utilisateurs.
- 2. jmxremote.access : doit fournir les rôles d'accès pour les utilisateurs Tomcat. Les utilisateurs standard doivent recevoir l'accès requis pour obtenir les statuts, comme readonly et readwrite.

### **Détails techniques :**

- 1. Pour WebSphere Application Server, nous utilisons l'outil wsadmin pour obtenir le nœud du serveur d'applications.
- 2. Pour TOMCAT, nous utilisons JMX pour nous connecter au serveur d'applications.
- 3. Pour JBOSS, nous utilisons JBOSS CLI pour obtenir le statut de l'application et les actions Démarrer/Arrêter.

-Dweblogic.security.SSL.ignoreHostnameVerification=true

-DwebLogic.nodemanager.sslHostNameVerificationEnabled=false

à "SET JVM\_ARGS" dans le fichier "Oracle\oracle\_common\common\bin \setWlstEnv\_internal.cmd"

**EU** Note: Il ne vous sera pas demandé de confirmation lorsque vous essayez de démarrer, d'arrêter et d'obtenir le statut du déploiement de Journey.

# <span id="page-48-0"></span>Chapter 8. Nettoyer/Télécharger des fichiers et des tables temporaires, ainsi que des fichiers journaux

# **Finalité**

La fonction de nettoyage d'HCL Unica Director permet de supprimer différents journaux et éléments de travail temporaires. En fonction du type d'application, c'est-à-dire Campaign ou Journey, l'écran de nettoyage aura des éléments différents.

# <span id="page-48-1"></span>Nettoyage de Campaign

Le nettoyage de Campaign inclut les éléments suivants :

- Journal Web Campaign, journal du programme d'écoute et orphelins.
- Fichiers et tables temporaires d'objets spécifiques basés sur certains objets et/ou sources de données.
- Fichiers et tables temporaires de fichier spécifique basés sur des fichiers d'entrée sélectionnés
- Nettoyage des fichiers journaux.

L'administrateur peut nettoyer des tables et fichiers temporaires en procédant comme suit :

1. Assurez-vous qu'aucun diagramme n'est en cours d'exécution.

HCLUnicaDirector12\_1\_0\_4UserGuide.pdf | 8 - Nettoyer/Télécharger des fichiers et des tables temporaires, ainsi que des fichiers journaux | 48

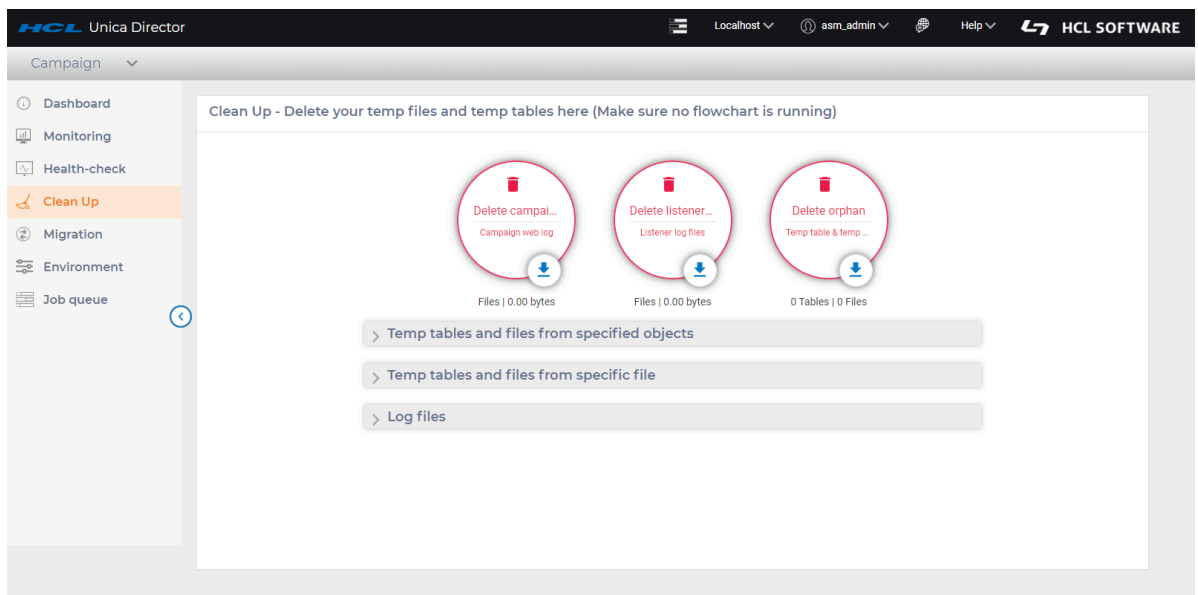

2. Dans le journal Web Campaign, les fichiers journaux du programme d'écoute ou l'orphelin dans l'interface utilisateur, cliquez sur l'icône **Télécharger** afin de télécharger les fichiers ou sur **Supprimer** pour supprimer le journal Web Campaign, les fichiers journaux du programme d'écoute ou l'orphelin.

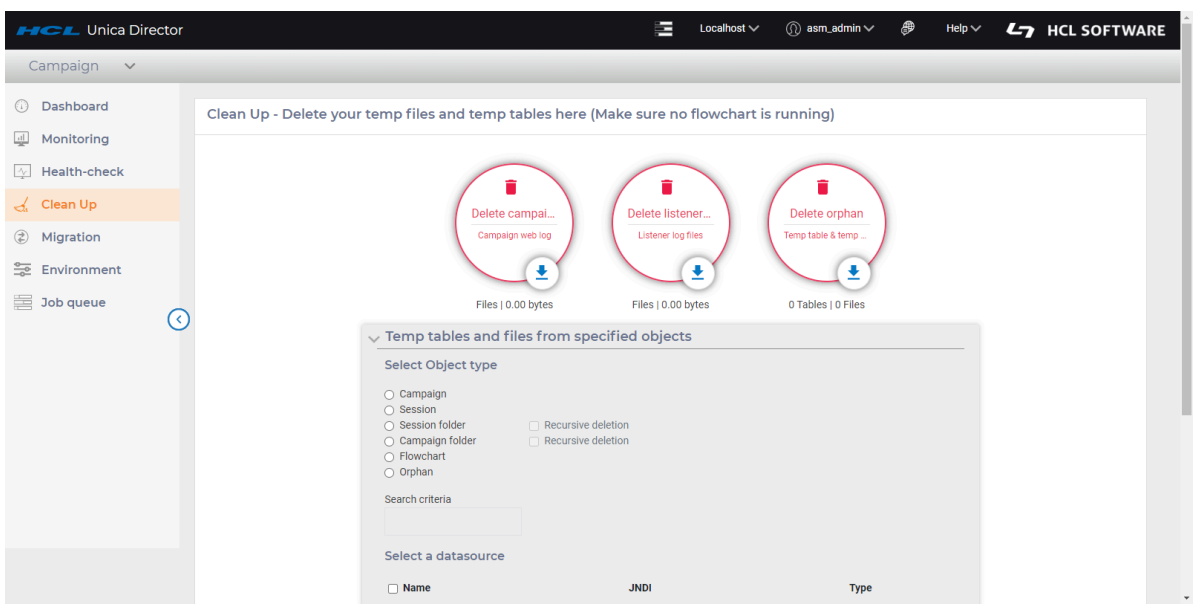

- 3. Pour télécharger ou supprimer des tables et des fichiers temporaires d'objets spécifiés, dans la section Tables et fichiers temporaires d'objets spécifiques :
	- a. Sélectionnez le type d'objet dans les choix qui s'affichent à l'écran (Campaign, Session, Dossier de session, dossier Campaign, Diagramme ou Orphelin).
- b. Au besoin, sélectionnez Suppression récursive en fonction du type d'objet que vous avez sélectionné.
- c. Sélectionnez une source de données.
- d. Cliquez sur Télécharger pour effectuer un téléchargement ou sur Supprimer pour effectuer une suppression.

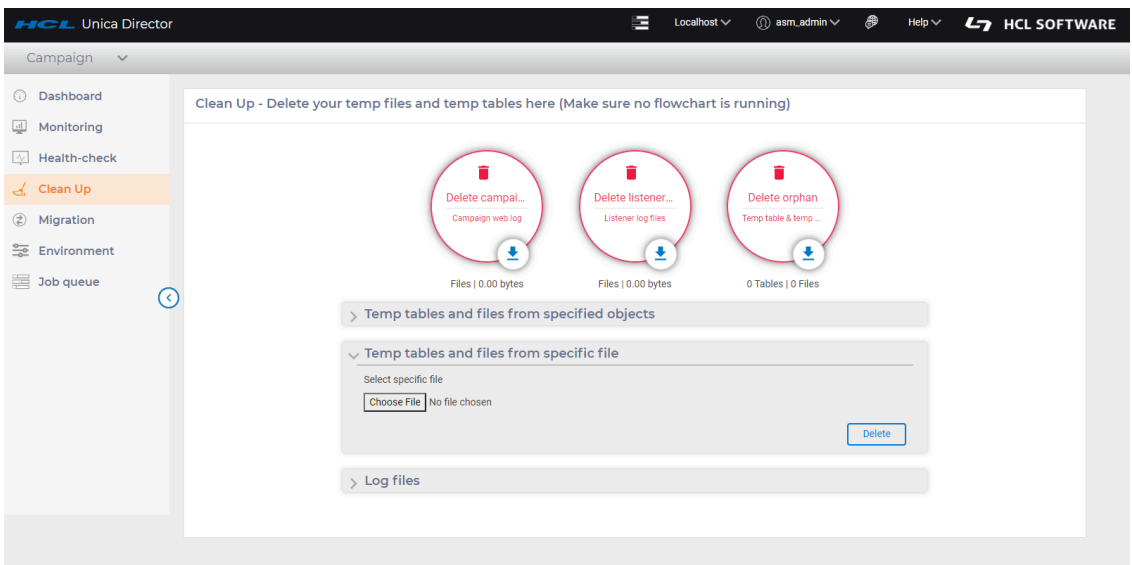

4. Pour supprimer des tables et des fichiers temporaires d'un fichier spécifique, dans la section **Tables et fichiers temporaires d'objets spécifiques**, sélectionnez le fichier spécifique et cliquez sur **Supprimer**.

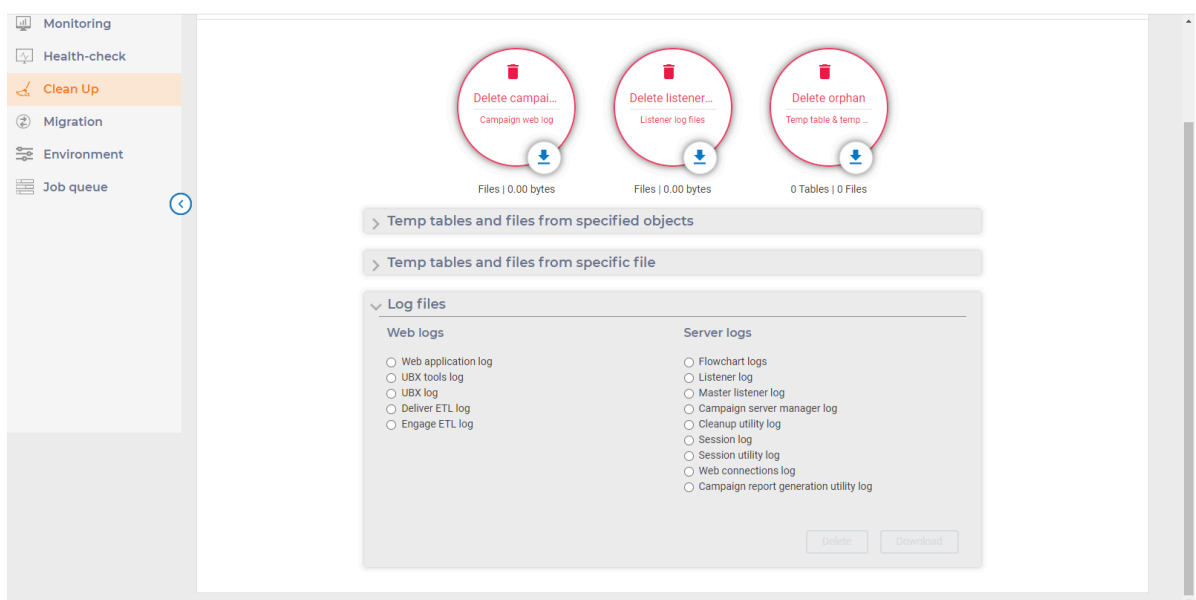

- Pour télécharger ou supprimer des fichiers journaux, dans la section **Fichiers journaux**, sélectionnez les **journaux Web** dans **Journal d'application Web, Journal des outils UBX, Journal d'UBX, Journal Unica Deliver ETL ou Journal du processus ETL Engage**.
- Dans la section **Fichiers journaux**, sélectionnez **Journaux du diagramme, Journal du programme d'écoute, Journal du programme d'écoute principal, Journal de Campaign Server Manager, Journal de l'utilitaire de nettoyage, Journal de session, Journal de l'utilitaire de session, Journal des connexions Web ou Journal de l'utilitaire de génération de rapports Campaign**. Dans certains cas, vous serez invité à sélectionner et à fournir le fichier exact via une fenêtre contextuelle.
- Cliquez sur **Télécharger** pour effectuer un téléchargement ou sur **Supprimer** pour effectuer une suppression.

**E** Note: Dans certains cas, lorsque vous êtes invité à supprimer des fichiers temporaires, vous disposez d'une option de sélection de fichiers spécifiques (diagramme) à supprimer via l'interface utilisateur. Vous n'avez pas besoin d'une sauvegarde de ces fichiers.

Les fichiers journaux suivants peuvent être nettoyés :

- Journaux de diagramme
- Journal d'application Web
- Journal ETL Unica Deliver
- Journal des erreurs d'importation
- Journal du processus ETL Engage
- Fichier de journal d'écoute
- Journal du programme d'écoute principal
- Journal de Campaign Server Managerg
- Journal de l'utilitaire Cleanup
- Journal de l'utilitaire de session
- Journal des sessions
- Journal UBX
- Journal des connexions Web
- Journal des outils UBX

**E** Note: si les fichiers journaux n'existent pas sur la machine d'application Web Unica Campaign ou la machine du programme d'écoute Campaign, aucun message d'avertissement en cas de fichiers journaux manquants ne s'affichera sur l'interface utilisateur pour indiquer que vous pouvez identifier les journaux téléchargés à partir du nom du fichier zip.

# <span id="page-52-0"></span>Nettoyage de Journey

Connectez-vous à un environnement qui dispose d'une application Journey. Dans la liste déroulante d'application en haut à gauche, sélectionnez Journey. Toutes les options disponibles pour Journey s'affichent.

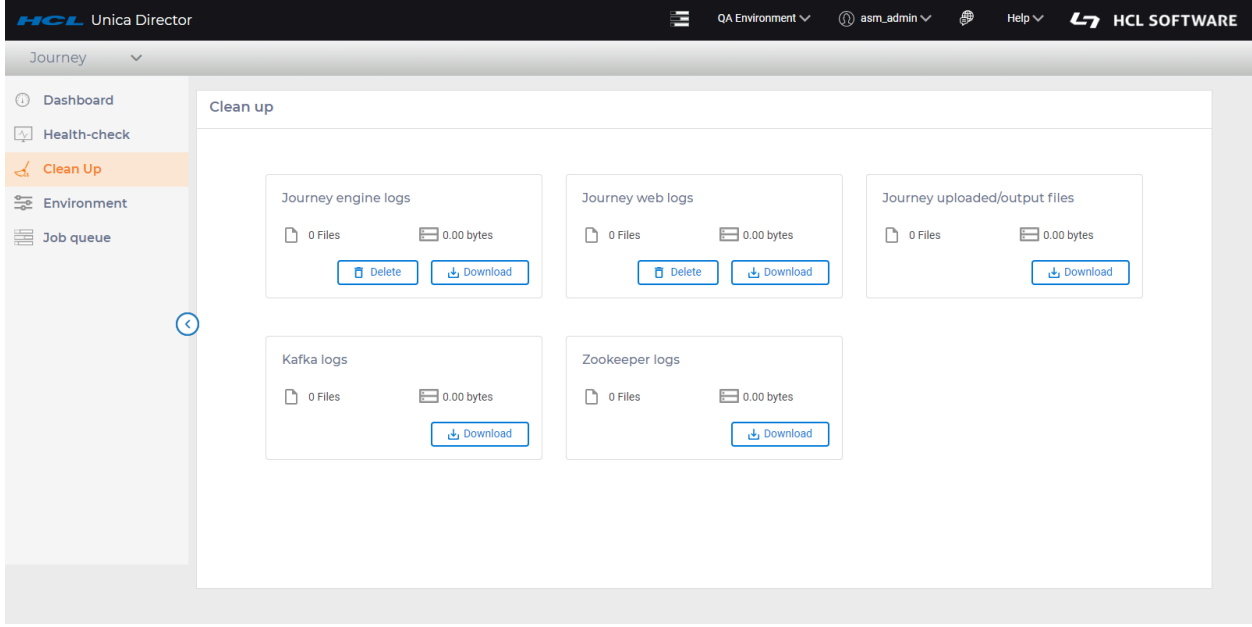

Cliquez sur **Nettoyer** dans la barre de menus de gauche.

**E.** Note: L'utilisateur peut supprimer les journaux de Journey Engine et les journaux Journey Web.

Les options suivantes sont disponibles pour le nettoyage de Journey :

1. Journaux Journey Engine

- Les journaux Engine capturent le fonctionnement de l'application Engine, conformément au fichier LOG. Les fichiers de niveau défini (INFO, WARN, DEBUG) sont créés par roulement, chaque fichier ayant une taille de 50 Mo (la valeur peut être modifiée dans LOG4j2.xml).
- Les journaux Engine contiennent toutes les informations relatives aux exceptions et celles relatives au traitement des données d'audience.

Le chemin d'accès aux journaux Engine doit être défini dans le fichier log4j2.xml, dans le dossier conf du répertoire principal Engine. La propriété **APP\_ROOT\_LOG** contient la valeur qui définit le chemin d'accès pour la création de journaux.

- a. Supprimer Lorsque vous cliquez sur le bouton de suppression, tous les fichiers, à l'exception du fichier journal en cours, sont supprimés de l'emplacement. Une fois les fichiers supprimés, ils ne peuvent pas être récupérés.
- b. Télécharger L'utilisateur peut télécharger les journaux Journey Engine. Une fois que l'utilisateur a cliqué sur **Télécharger**, un travail est déclenché et une notification s'affiche. Consultez la capture d'écran ci-dessous.

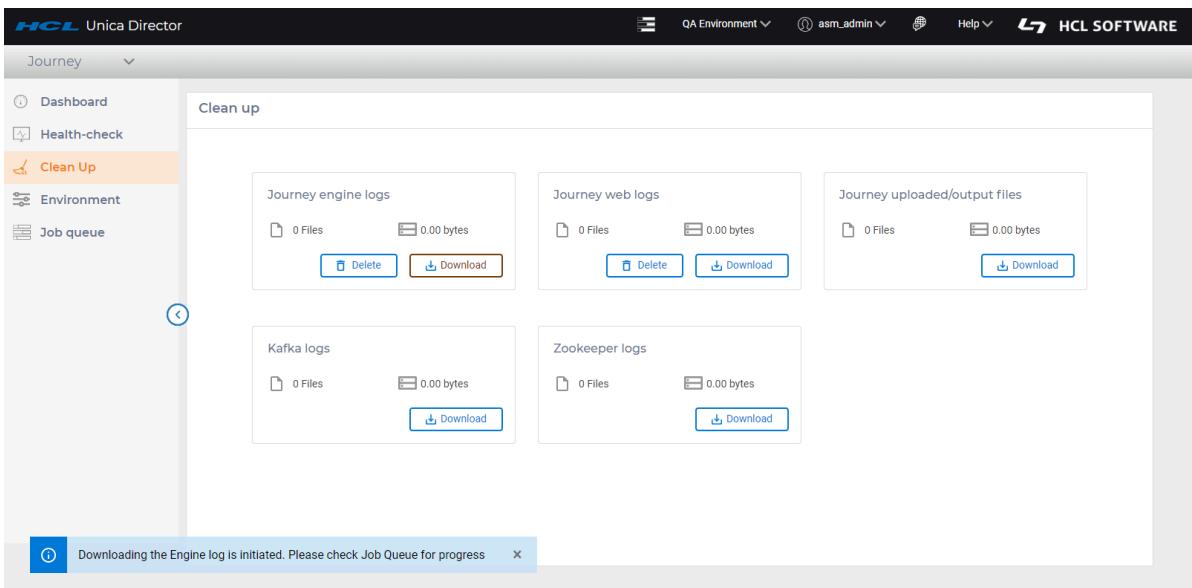

Pour télécharger les fichiers, l'utilisateur doit accéder à la page File d'attente de travaux, qui indique le statut actuel de l'action effectuée. Une fois le téléchargement disponible, l'utilisateur obtient un lien sur la page de file d'attente de travaux, grâce auquel il peut télécharger les journaux.

## 2. Journaux Journey Web

- Les journaux Web capturent le fonctionnement de l'application Web, selon le journal LOG. Les fichiers de niveau défini (INFO, WARN, DEBUG) sont créés par roulement, chaque fichier ayant une taille de 50 Mo (la valeur peut être modifiée dans LOG4j2.xml).
- Les journaux Web contiennent toutes les informations relatives aux exceptions et celles relatives au traitement des activités des utilisateurs.

Le chemin d'accès aux journaux Web doit être défini dans le fichier log4j2.xml, dans le dossier conf du répertoire principal Web. La propriété **APP\_ROOT\_LOG** contient la valeur qui définit le chemin d'accès pour la création de journaux.

- a. Supprimer Lorsque vous cliquez sur le bouton de suppression, tous les fichiers, à l'exception du fichier journal en cours, sont supprimés de l'emplacement. Une fois les fichiers supprimés, ils ne peuvent pas être récupérés.
- b. Télécharger L'utilisateur peut télécharger les journaux Journey Web. Une fois que l'utilisateur a cliqué sur « Télécharger », un travail est déclenché et une notification s'affiche.

Pour télécharger les fichiers, l'utilisateur doit accéder à la page File d'attente de travaux, qui indique le statut actuel de l'action effectuée. Une fois le téléchargement disponible, l'utilisateur obtient un lien sur la page de file d'attente de travaux, grâce auquel il peut télécharger les journaux.

- c. Taille de fichier et nombre de fichiers Lors du nettoyage, l'utilisateur de la page peut également voir le nombre de fichiers et leur taille.
- 3. Fichiers de chargement/de sortie Journey

Journey possède une propriété spring.entity.files.upload.defaultPath, qui est utilisée pour configurer le chemin des fichiers chargés (par exemple, les fichiers entrysource). L'utilisateur peut obtenir le nombre de fichiers ou télécharger les fichiers à l'aide de cette fonctionnalité.

4. Journaux Kafka

Pour la version 12.1.0.4, une seule instance de Kakfa par application est applicable.

Ce sont les fichiers journaux du serveur et du contrôleur Kafka, avec différents niveaux de journaux, re-créés par roulement. La structure, le niveau de journalisation et le roulement peuvent être modifiés dans le fichier log4j.properties du répertoire Config.

Pour la version 12.1.0.4, on suppose que les journaux sont générés à l'emplacement par défaut, c'est-à-dire dans le répertoire des journaux du répertoire principal de l'application. Effectuez les opérations suivantes sur les fichiers.

- a. Taille de fichier et Nombre de fichiers Affiche le nombre de fichiers, mais aussi leur taille.
- b. Télécharger Vous pouvez télécharger les journaux Kakfa. Une fois que l'utilisateur a cliqué sur **Télécharger**, un travail est déclenché et une notification s'affiche.

Pour télécharger les fichiers, l'utilisateur doit accéder à la page File d'attente de travaux, qui indique le statut actuel de l'action effectuée. Une fois le téléchargement disponible, l'utilisateur obtient un lien sur la page de file d'attente de travaux, grâce auquel il peut télécharger les journaux.

5. Journaux Zookeeper

Pour la version 12.1.0.4, une seule instance de Zookeeper par application est applicable.

Ce sont les fichiers journaux du serveur Zookeeper, avec différents niveaux de journaux, re-créés par roulement. Si le répertoire principal de l'application pour Kafka et Zookeeper est le même, nous supposons que les journaux sont générés au même emplacement que Kafka, c'est-à-dire le répertoire logs qui se trouve dans le répertoire principal de l'application. Si le répertoire principal de l'application pour Kafka et Zookeeper n'est pas identique, cela signifie que Zookeeper est autonome. Dans ce cas, nous lisons les journaux à partir de l'emplacement mentionné dans la clé zookeeper.log.dir du fichier log4j.properties, situé dans le répertoire conf.

La structure, le niveau de journalisation et le roulement peuvent être modifiés dans le fichier log4j.properties du même répertoire. Effectuez les opérations suivantes sur les fichiers.

a. Taille de fichier et Nombre de fichiers - Affiche le nombre de fichiers, mais aussi leur taille.

b. Télécharger - L'utilisateur peut télécharger les journaux Zookeeper. Une fois que l'utilisateur a cliqué sur **Télécharger**, un travail est déclenché et une notification s'affiche.

Pour télécharger les fichiers, l'utilisateur doit accéder à la page File d'attente de travaux, qui indique le statut actuel de l'action effectuée. Une fois le téléchargement disponible, l'utilisateur obtient un lien sur la page de file d'attente de travaux, grâce auquel il peut télécharger les journaux.

# <span id="page-57-0"></span>Chapter 9. File d'attente de travaux

## **Finalité**

L'option File d'attente de travaux dans la barre de menus de gauche permet d'accéder à la page File d'attente de travaux. Elle affiche le statut des actions en fonction de l'ID utilisateur connecté. Les opérations d'HCL Unica Director sont asynchrones et sont indiquées dans File d'attente de travaux. Dès que les actions sont terminées, le statut des actions effectuées et les détails des résultats s'affichent. L'option File d'attente de travaux affiche également les erreurs qui se sont produites dans une action effectuée, ainsi que leurs informations ou l'endroit où vous pouvez obtenir des informations supplémentaires.

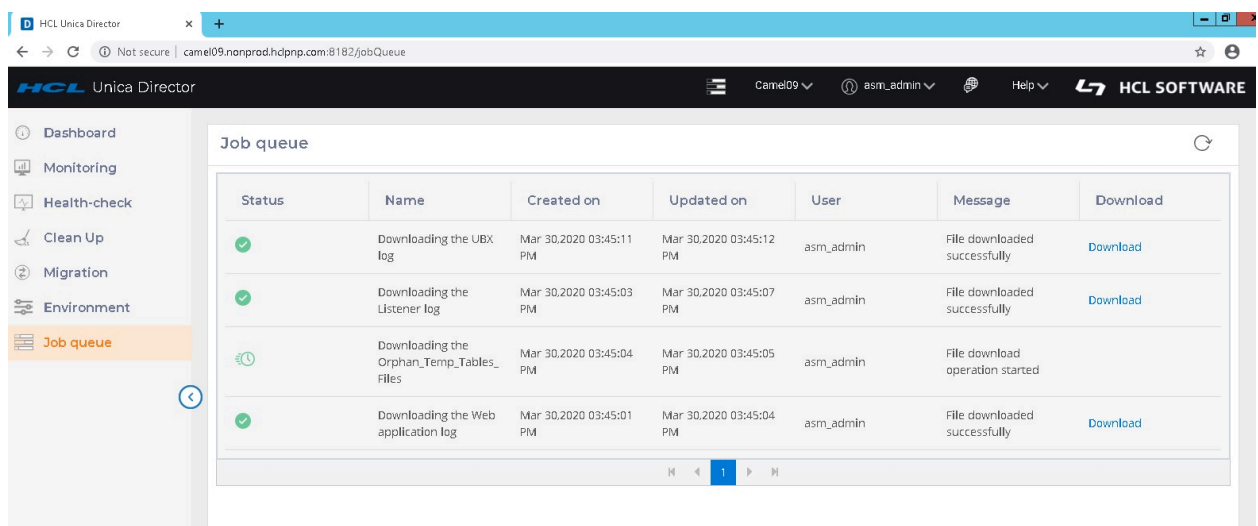

La page File d'attente de travaux affiche les informations suivantes : Statut, Nom, Date de création, Date de mise à jour, Utilisateur, Nom, Message et Télécharger.

#### **Informations sur la liste File d'attente de travaux**

• **Opérations journalisées dans File d'attente de travaux** : Les opérations suivantes sont

journalisées dans File d'attente de travaux :

- Depuis la page Diagnostic d'intégrité :
	- Programme d'écoute de Campaign/Journey Engine Démarrer/Arrêter/ Redémarrer
	- Application Démarrer/Arrêter

◦ Page Nettoyage :

- Journal Web Campaign/Journey Engine Supprimer/Télécharger
- Journal Programme d'écoute de Campaign/Journey Engine Supprimer/ **Télécharger**
- Tables et fichiers orphelins Supprimer/Télécharger
- Tables et fichiers temporaires d'objets spécifiés Supprimer/Télécharger
- Tables et fichiers temporaires de fichiers spécifiques Supprimer/Télécharger
- Fichiers journal :
- Journal d'application Web Supprimer/Télécharger
- Journal des outils UBX Supprimer/Télécharger
- Journal UBX Supprimer/Télécharger
- Journal ETL eMessage Supprimer/Télécharger
- Journal ETL Engage Supprimer/Télécharger
- Journal des diagrammes Supprimer/Télécharger
- Journal ETL eMessage Supprimer/Télécharger
- Journal du programme d'écoute principal Supprimer/Télécharger
- Journal de Campaign Server Manager Supprimer/Télécharger
- Journal de l'utilitaire Campaign Supprimer/Télécharger
- Journal de Session Supprimer/Télécharger
- Journal de l'utilitaire Session Supprimer/Télécharger
- Journal des connexions Web Supprimer/Télécharger
- Journal de l'utilitaire de génération de rapports Campaign
- Fichiers Journey téléchargés/de sortie Télécharger
- Journaux Kafka Télécharger
- Journaux Zookeeper Télécharger

**Actions non signalées dans File d'attente de travaux** : Les actions suivantes ne sont pas signalées dans File d'attente de travaux :

- Depuis la page Diagnostic d'intégrité :
	- Connexion de la source de données
	- Obtenir le statut du déploiement d'applications

Lien **Télécharger** : un lien Télécharger est à votre disposition pour vous permettre de télécharger des journaux pour vos actions utilisateur pour les travaux dans la file d'attente de travaux respective.

**Actions utilisateur effectuées dans l'environnement actuellement sélectionné** : l'option File d'attente de travaux affiche toutes les actions utilisateur effectuées dans l'environnement actuellement sélectionné.

**Bouton d'actualisation :** vous pouvez actualiser la page File d'attente de travaux afin d'obtenir le statut le plus récent des actions utilisateur effectuées dans l'application Unica Director.

**Remarque :** la page File d'attente de travaux ne s'actualise pas automatiquement.

# <span id="page-60-0"></span>Chapter 10. Migration

## **Fonction**.

Simplifier la migration d'une campagne, d'une session ou d'un diagramme d'un environnement à un autre. L'option de migration n'est disponible que pour Campaign.

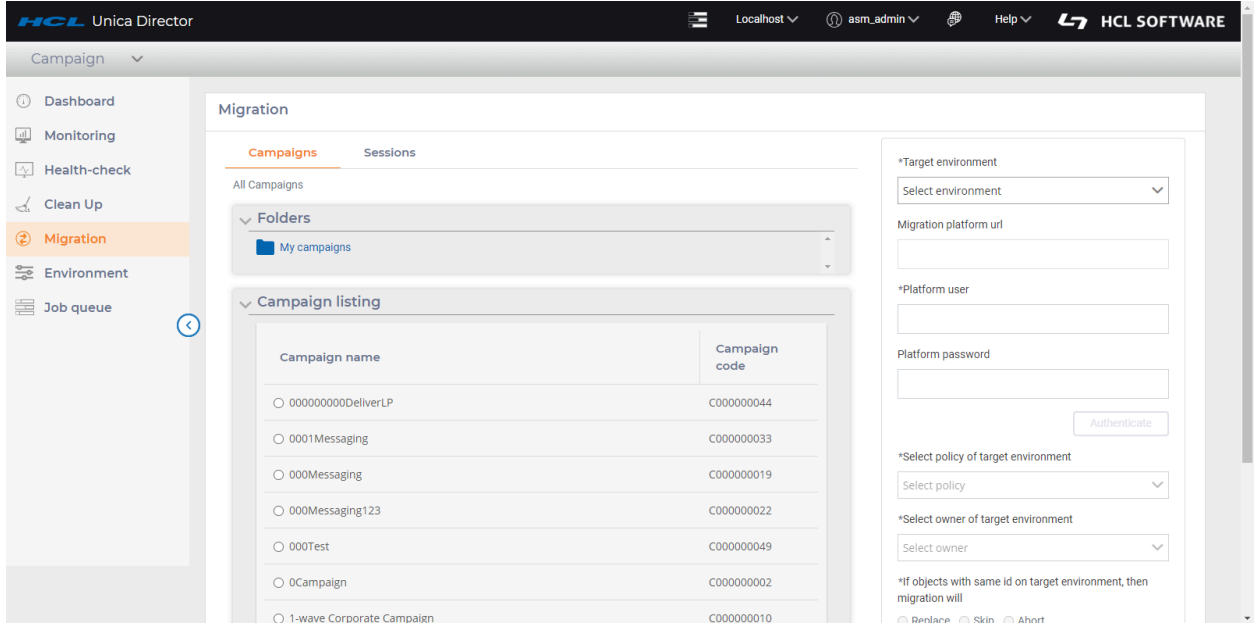

- 1. Dans le volet de navigation de gauche d'HCL Unica Director, cliquez sur **Migration**.
- 2. Les onglets **Campagnes** ou **Sessions** vous permettent de sélectionner une campagne ou une session depuis la liste complète de campagnes ou de sessions sous les sections **Liste de campagnes** ou **Liste de sessions** respectives.
- 3. Vous pouvez sélectionner la campagne ou la session dans la liste **Dossiers**. Après avoir sélectionné un dossier, les sections **Listes de campagnes** ou **Listes de session** vont être remplies.
- 4. Sélectionnez la campagne ou la session que vous souhaitez migrer.
- 5. Sélectionnez **Environnement cible**. L'option **URL de Migration Marketing Platform** est automatiquement remplie.
- 6. Saisissez l'**utilisateur Unica Platform et le mot de passe Unica Platform**, puis cliquez sur **Authentifier**.
- 7. Une fois authentifié, sélectionnez la stratégie répertoriée sous **Sélectionner la politique de l'environnement cible**.
- 8. Sélectionnez le propriétaire adéquat sous **Sélectionner le propriétaire de l'environnement cible.**
- 9. Sélectionnez l'option **Si des objets avec le même ID se trouvent dans l'environnement cible, alors la migration va** appropriée.
- 10. Cliquez sur **Migrer**.

#### **Remarque importante :**

Assurez-vous de sélectionner ou de migrer préalablement une campagne ou une session, uniquement lorsqu'il est possible de migrer des diagrammes de ces campagnes/sessions. Un utilisateur peut également migrer plusieurs diagrammes en les sélectionnant.

Vous pouvez consulter le statut de la migration sous File d'attente des travaux.

#### **Gestion des objets en double**

La gestion des objets en double (en cas de conflit d'ID) nécessite la sélection de l'une des options ci-dessous. (en cas de conflit d'ID) :

- 1. abandonner La migration va être abandonnée lorsqu'un objet en double est rencontré.
- 2. remplacer L'objet en cours de migration va remplacer l'objet en double sur le système de destination.
- 3. ignorer L'objet sur le système de destination va être conservé et la migration de l'objet sur le système source va être ignorée.

La migration importe les données (campagnes, diagrammes, informations de session, déclencheurs, macros personnalisées, etc.) dans les tables système. Au cours de l'importation, le processus de migration vérifie l'existence préalable de chacune d'elles sur le système cible. Le processus vérifie que l'ID de campagne interne des objets est unique. Si l'ID n'est pas unique, les objets sont remplacés. Si vous choisissez de remplacer la campagne, il supprime toutes les données associées à la campagne existante sur le serveur cible, puis importe la nouvelle campagne.

Si vous savez qu'un objet (une campagne, une session, ou une offre) existe déjà sur le système cible avant la migration, vous devez envisager de le supprimer avant d'exécuter la migration afin d'éviter tout conflit au niveau de l'objet migré.

#### **Soyez certain de votre choix avant de sélectionner l'option Remplacer :**

Si vous sélectionnez l'option "Remplacer", la migration va remplacer tous les objets identiques qu'elle détecte. Il est vivement recommandé d'examiner les objets existants avant d'utiliser l'option "Remplacer", étant donné qu'elle va supprimer toutes les références à la campagne/à la session/au diagramme existant(e) et les remplacer par les objets qui viennent d'être importés.

Lorsque vous sélectionnez l'option de remplacement, assurez-vous que l'objet sélectionné n'existe pas sur l'environnement cible, sinon il sera remplacé et tous les autres objets (comme les diagrammes) seront ensuite associés à l'objet migré.

Par exemple : sur le système cible, il existe une campagne dont l'ID = 6, et trois diagrammes lui sont associés. Si un utilisateur migre une campagne qui possède le même ID que celui de l'environnement cible, soit 6, et sélectionne l'option de remplacement, trois diagrammes qui ne se trouvaient pas dans l'environnement source seront associés à la campagne qui vient d'être migrée après la migration.

#### **Migration de campagnes/diagrammes**

#### **Remarque :**

- 1. HCL Unica Director ne prend pas en charge la migration de campagnes/diagrammes lorsque Plan et Campaign sont intégrés. Vous pouvez utiliser la migration et les diagrammes de session avec cette intégration activée. L'erreur "Liste de campagnes : l'entrée fournie n'est pas valide pour l'API" va s'afficher lorsque les utilisateurs cliquent sur "Projet de campagne" sur la page Migration. Cette erreur peut être ignorée, étant donné que nous ne prenons pas en charge la migration de campagne lorsque les options Plan et Intégration à une campagne sont activées.
- 2. Le diagramme n'est pas migré si la campagne/session est renommée et si le diagramme n'est pas modifié/enregistré par la suite. La solution de contournement consiste à ce que l'utilisateur ouvre un diagramme et l'enregistre afin que le nom de fichier .ses soit également mis à jour.
- 3. Lorsque la méthode de connexion "contrôle d'accès Web" est configurée avec HCL Unica Platform, augmentez la valeur du paramètre "Durée de vie de jeton" de "Affinium|Gestionnaire|Pilotes" de Platform vers n'importe quelle autre valeur supérieure à 15 secondes, par ex., 9999, afin que la migration soit opérationnelle dans HCL Unica Director.
- 4. Les mêmes sources de données de l'utilisateur affichant exactement le même nom que l'environnement Campaign source doivent également être configurées dans l'environnement Campaign cible, au risque que le mappage de table du diagramme migré ne fonctionne pas et que toutes les cases de processus s'affichent comme non configurées.
- 5. Unica Director utilise l'utilitaire Campaign unica\_acsesutil pour la migration. En cas d'erreur lors de la migration à l'aide d'Unica Director, l'utilisateur peut consulter unica\_acsesutil.log afin d'obtenir de plus amples informations, sous <Campaign\_home>/logs/unica\_acsesutil.log
- **F.** Note: La migration de Journey n'est pas prise en charge.

# <span id="page-64-0"></span>Chapter 11. Prise en charge de la localisation

HCL Unica Director et le programme d'installation associé prennent en charge les langues ci-dessous :

- 1. Anglais (Etats-Unis)
- 2. Anglais (Royaume-Uni)
- 3. Français
- 4. Allemand
- 5. Espagnol
- 6. Italien
- 7. Japonais
- 8. Coréen
- 9. Portugais (Brésil)
- 10. Russe
- 11. Chinois simplifié
- 12. Chinois traditionnel

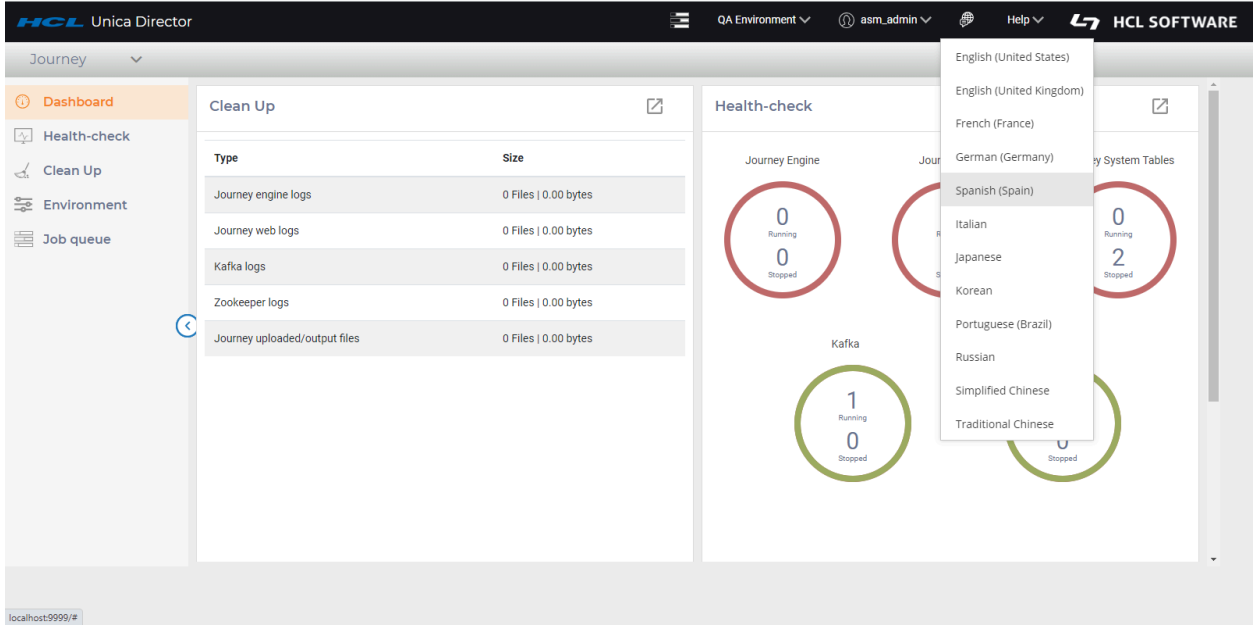

Avec l'icône "Changer la langue" se trouvant dans l'angle supérieur droit d'HCL Unica Director, vous pouvez sélectionner la langue de votre choix

**FU Note:** il est vivement recommandé d'utiliser la même langue que pour votre installation de Campaign.

# <span id="page-66-0"></span>Chapter 12. Identification des incidents

### **Statut d'exécution du diagramme non communiqué à HCL Unica Director**

Le statut d'exécution du diagramme n'est pas communiqué à Unica Director dans les circonstances décrites ci-dessous.

- 1. Arrêt du processus serveur.
- 2. Arrêt du programme d'écoute et suppression des sessions actives du diagramme du programme d'écoute.
- 3. Suppression de plannings alors que le statut du diagramme est toujours En cours d'exécution, etc.

Dès lors, les diagrammes peuvent s'afficher avec un statut En cours d'exécution, même s'ils sont terminés ou s'ils ont échoué. Pour rectifier ce problème, veuillez procéder comme suit dans ce genre de cas :

- 1. Connectez-vous à HCL Unica Director.
- 2. Cliquez sur Contrôle.
- 3. Survolez le diagramme "En cours d'exécution" qui affiche le statut Terminé/Echoué à l'aide de la souris.
- 4. Notez le RunID et le flowchartID du diagramme, comme runId= 124504 &flowchartId=3455.
- 5. Vous pouvez également obtenir ces informations en cliquant sur le diagramme et en ouvrant la fenêtre d'exécution détaillée. Dans la barre d'adresse, vous allez voir quelque chose de similaire à http://<HOST>:<PORT>/process-box?runId= 124504&flowchartId=3455.
- 6. Utilisez le RunID dans les requêtes suivantes, examinez ce script SQL avec votre DBA, effectuez une sauvegarde de la base de données Unica Director, puis exécutez :
	- db2 " delete from AO\_PROCESSRUNEVENTS where RUN\_ID= 124504"
	- db2 " delete from AO\_processruninfo where RUN\_ID= 124504"
	- db2 " delete from AO\_RUNINFO where RUN\_ID = 124504"